# **brother**

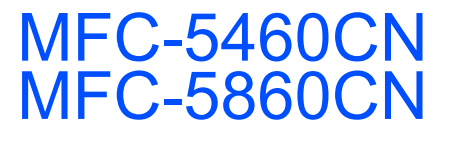

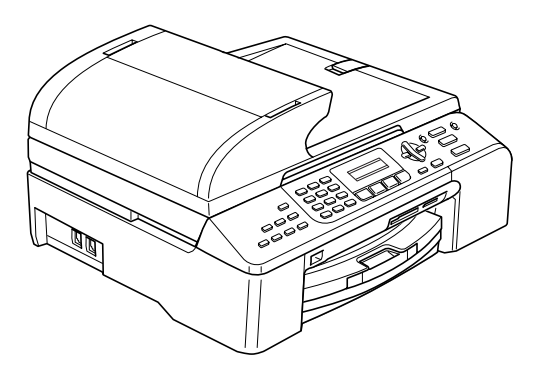

Ennen laitteen käyttöä on laite asetettava käyttökuntoon ja asennettava ohjelmisto. Lue tämän Pika-asennusoppaan valmistelu- ja asennusohjeet huolellisesti.

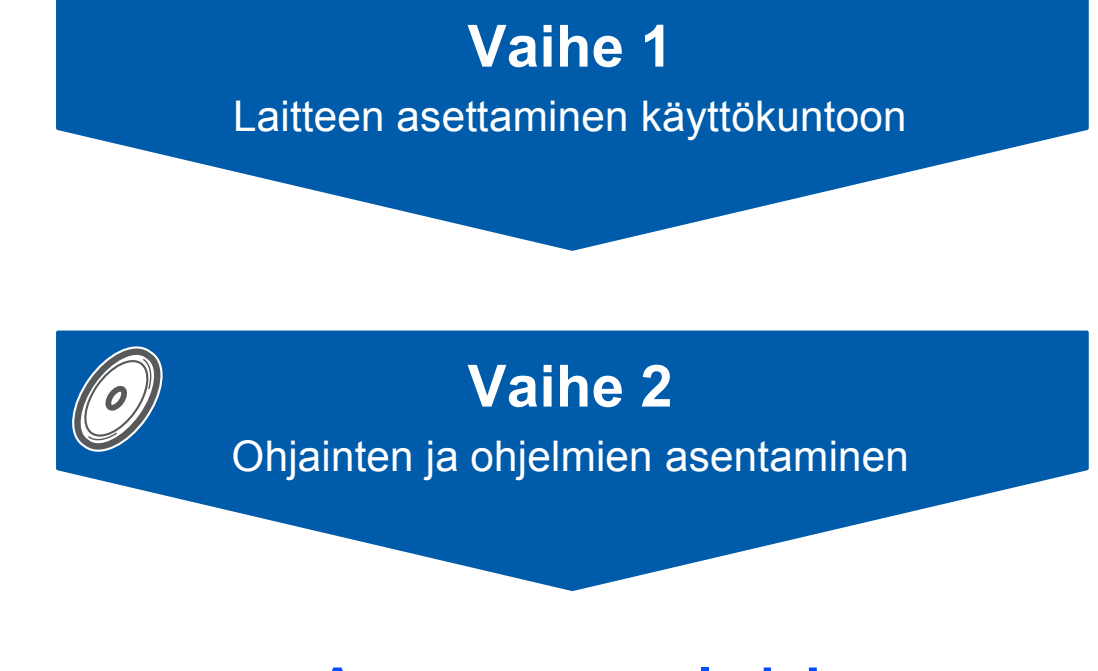

## **Asennus on valmis!**

Pidä tämä Pika-asennusopas, Käyttöopas ja pakkauksen mukana toimitettu CD-ROM-levy tallessa, jotta voit katsoa niistä ohjeita tarvittaessa.

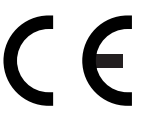

# **<sup>1</sup> Oppaassa käytetyt merkinnät**

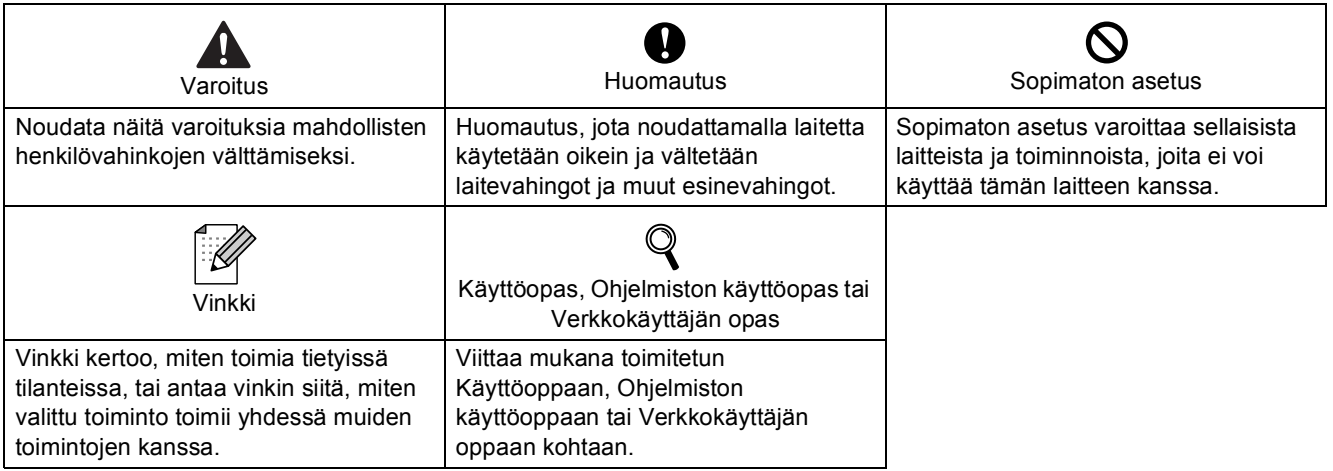

## **Aloittaminen**

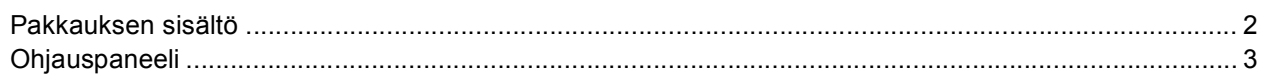

## Vaihe 1-Laitteen asettaminen käyttökuntoon

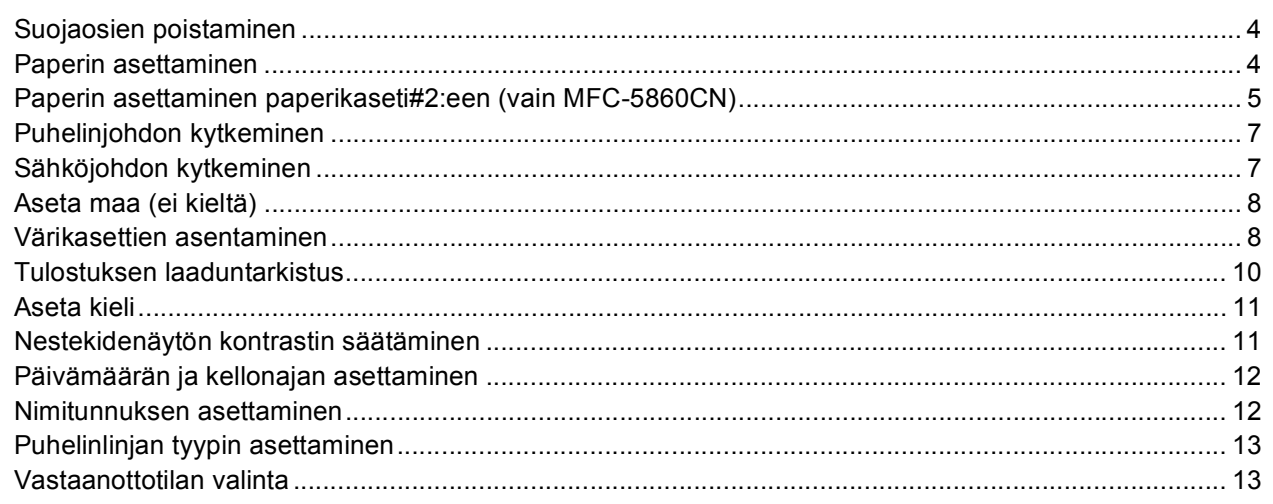

## Vaihe 2-Ohjainten ja ohjelmien asentaminen

### Windows<sup>®</sup>

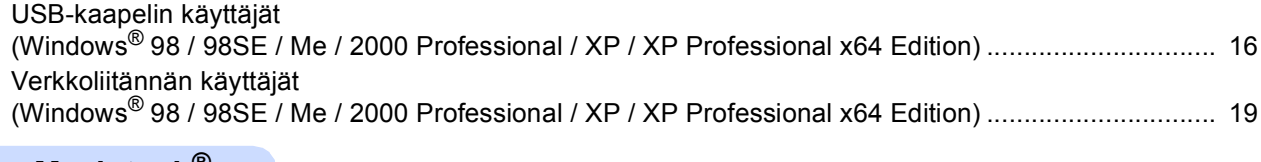

#### Macintosh<sup>®</sup>

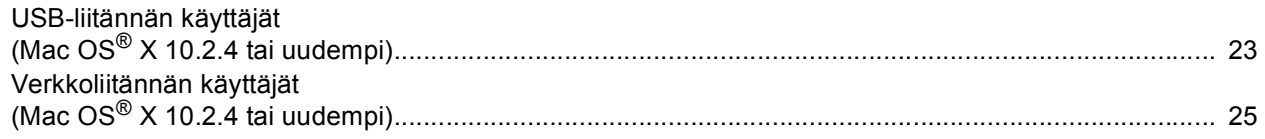

## Verkkokäyttäjät

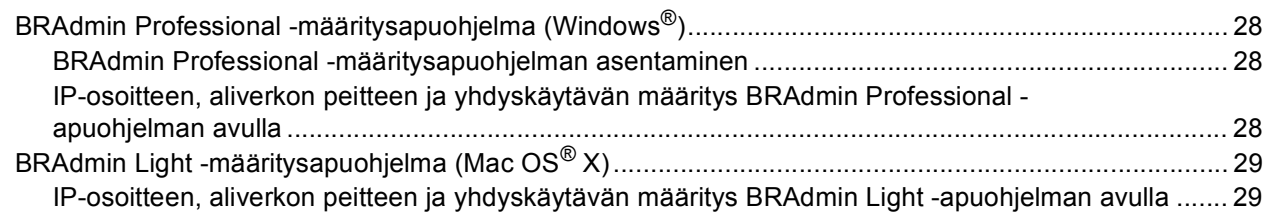

## **Tarvikkeet**

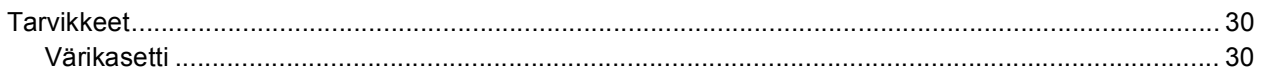

## **Aloittaminen**

<span id="page-3-1"></span><span id="page-3-0"></span>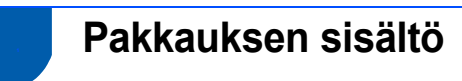

Pakkauksen sisältö voi vaihdella eri maissa. Säilytä pakkausmateriaalit ja laatikko mahdollista kuljetusta varten.

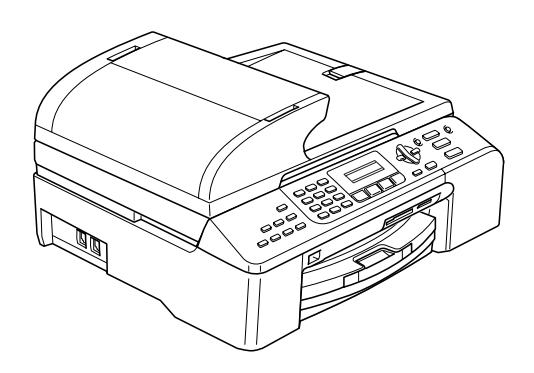

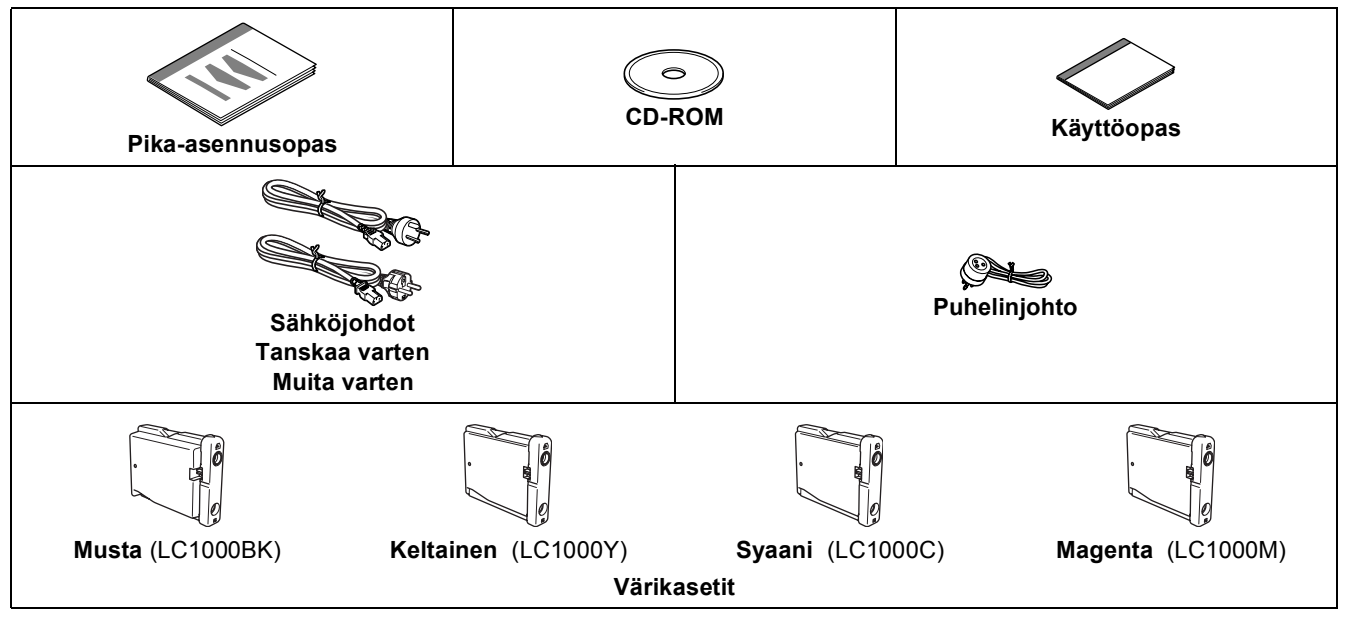

Liitäntäkaapeli ei kuulu toimitukseen. USB 2.0 -liitäntäkaapeli tai verkkokaapeli on hankittava erikseen.

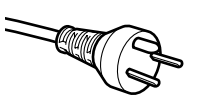

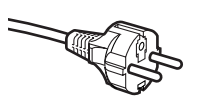

#### **Käyttäjät Tanskassa:**

Tämän laitteen mukana toimitetaan maadoitettu kolminastainen pistoke. Varmista, että tämä pistoke sopii pistorasiaan. Laite on kytkettävä maadoitettuun pistorasiaan. Jos olet epävarma, ota yhteys sähköliikkeeseen.

#### **Käyttäjät Suomessa, Ruotsissa ja Norjassa:**

Tämän laitteen mukana toimitetaan kaksipinninen sivuilta maadoitettu pistoke. Varmista, että tämä pistoke sopii pistorasiaan. Laite on kytkettävä maadoitettuun pistorasiaan. Jos olet epävarma, ota yhteys sähköliikkeeseen.

#### **USB-kaapeli**

- Käytä USB 2.0 -kaapelia, joka on enintään 2 metriä pitkä.
- Tässä laitteessa oleva USB-liitäntä on USB 2.0 -standardin mukainen.
- ÄLÄ kytke liitäntäkaapelia vielä tässä vaiheessa. Liitäntäkaapeli kytketään ohjelmistoa asennettaessa.

#### **Verkkokaapeli**

Käytä 10BASE-T or 100BASE-TX Fast Ethernet -verkossa suoraa luokan 5 (tai uudempi) parikaapelia.

<span id="page-4-0"></span>**<sup>2</sup> Ohjauspaneeli**

#### (Malli MFC-5460CN)

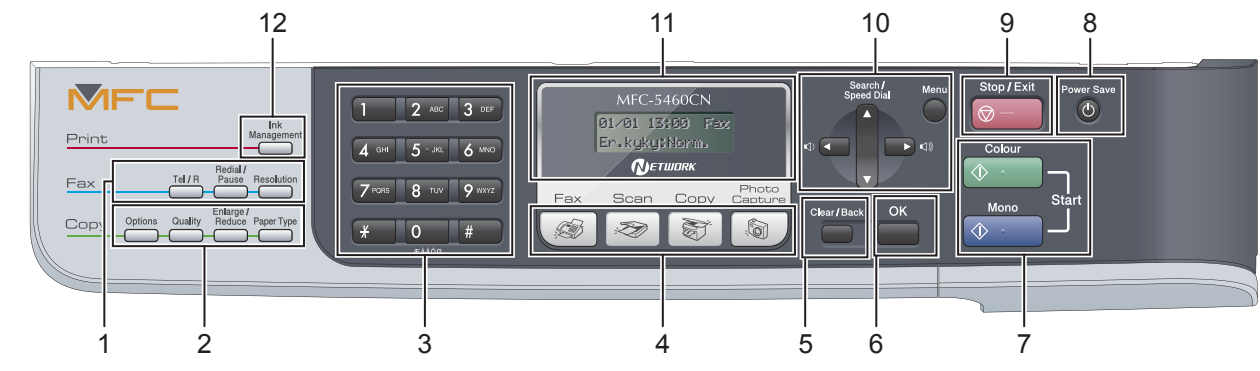

(Malli MFC-5860CN)

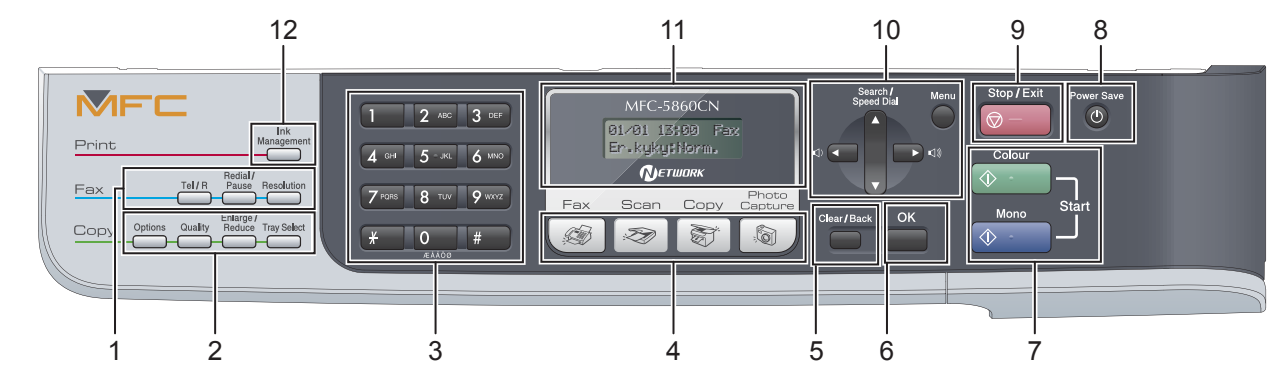

- 1 Faksi- ja puhelinnäppäimet
- 2 Kopioinnin asetusnäppäimet
- 3 Valintanäppäimet
- 4 Tilanäppäimet
- 5 Clear/Back (Poista/Takaisin) -näppäin
- 6 OK-näppäin
- 7 Start (Käynnistä) -näppäimet
- 8 Power Save (Virransäästö) -näppäin
- 9 Stop/Exit (Lopeta/poistu) -näppäin
- 10 Valikkonäppäimet
- 11 Nestekidenäyttö (LCD)
- 12 Ink Management (Musteen hallinta)

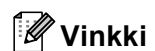

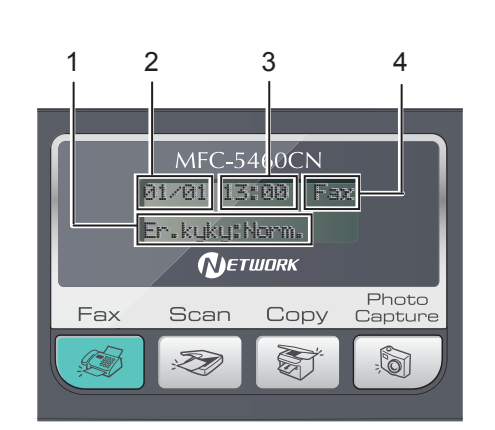

- 1 Laitteen tila
- 2 Päivämäärä
- 3 Aika
- 4 Vastaanottotila

*Kun laite on joutilaana (ei käytössä), se palaa yllä esitettyyn oletusnäyttöön. Oletusnäytössä näkyy päivämäärä, aika, nykyinen vastaanottotila ja laitteen tila.*

*Lisätietoja ohjauspaneelista on Käyttöoppaan luvun 1 kohdassa Ohjauspaneelin esittely.*  $\mathbb{Q}$ 

■ Tämän pika-asennusoppaan kuvitus perustuu malliin MFC-5460CN.

# <span id="page-5-0"></span>**Laitteen asettaminen käyttökuntoon Vaihe 1**

<span id="page-5-3"></span><span id="page-5-2"></span><span id="page-5-1"></span>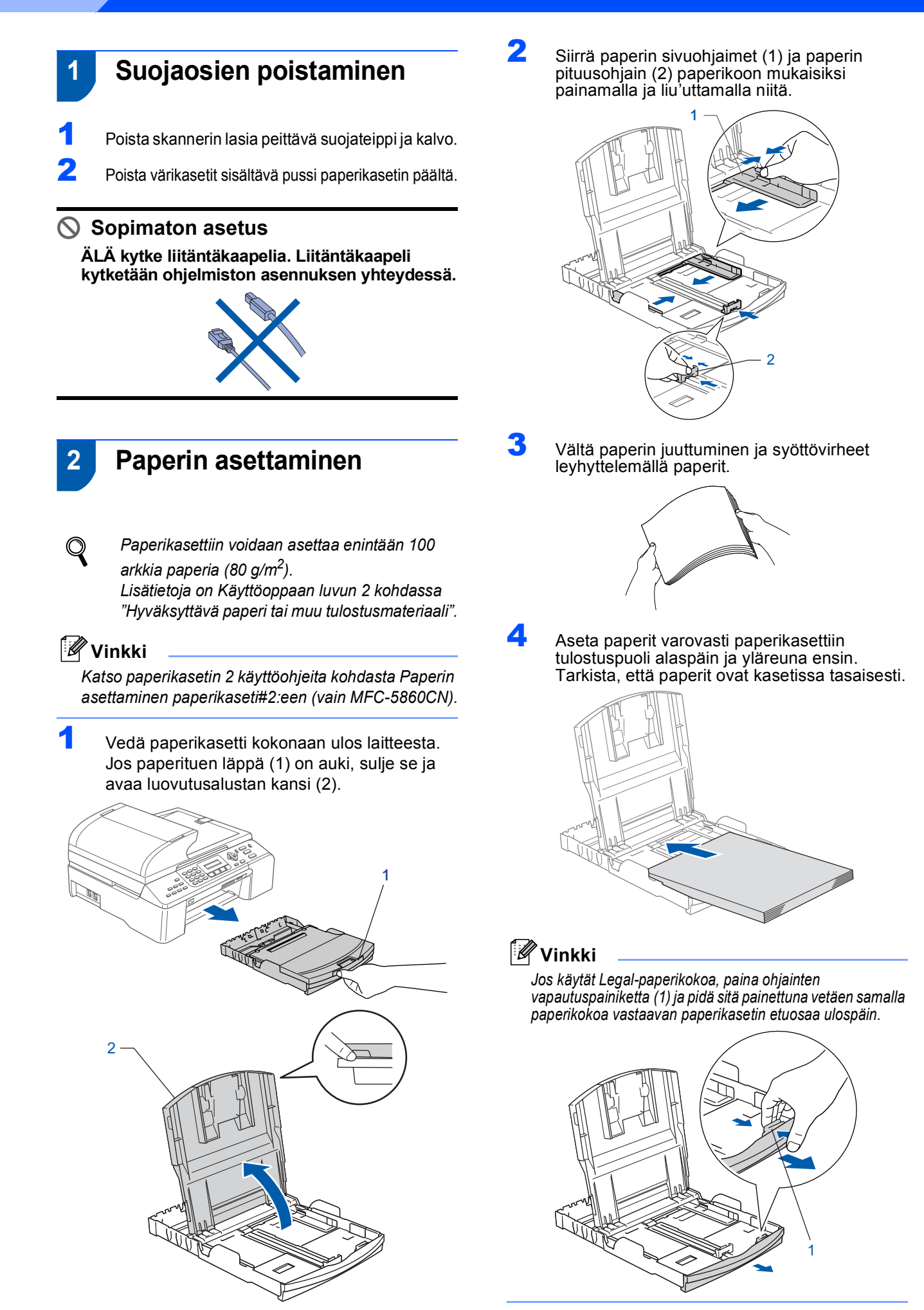

# **Laitteen asettaminen käyttökuntoon**

5 Säädä paperin sivuohjaimet varovasti molemmin käsin paperin koon mukaan. Varmista, että paperiohjaimet koskettavat paperin reunoja.

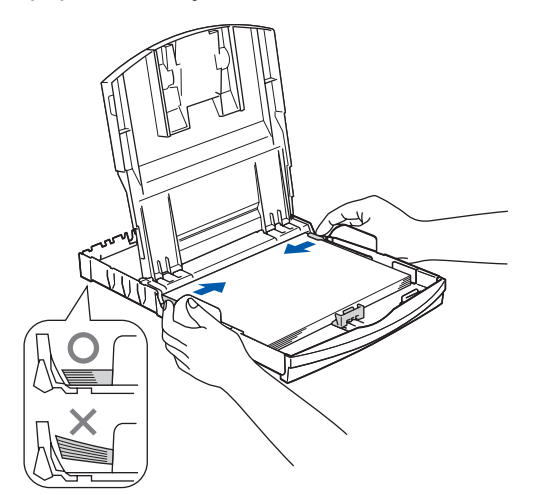

#### **Vinkki**

*Varo työntämästä paperia liikaa, sillä se saattaa taipua kasetin perällä ja aiheuttaa syöttöhäiriöitä.*

**6** Sulje luovutusalustan kansi.

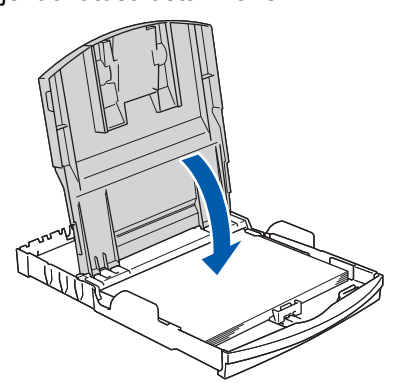

7 Työnnä paperikasetti hitaasti kokonaan laitteeseen.

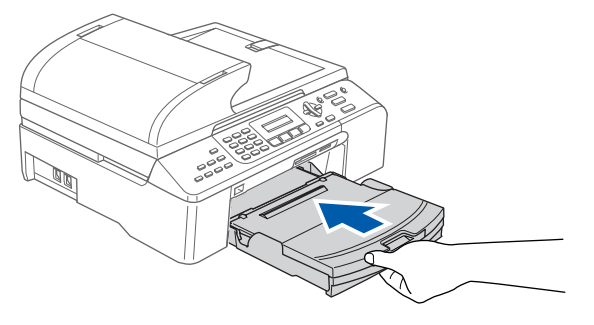

- 
- 8 Pidä paperikasettia paikallaan ja vedä paperitukea ( $\textcircled{1}$ ) ulos, kunnes se napsahtaa, ja nosta paperituen läppä  $($   $(2)$  ).

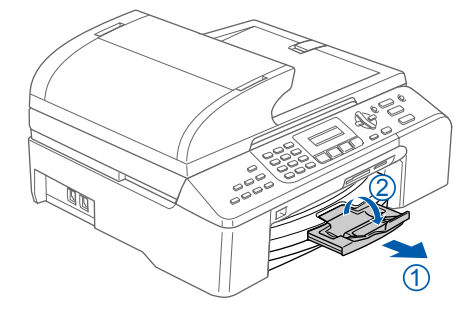

#### **Vinkki**

*Älä käytä paperituen läppää Legal-paperikoon kanssa.*

<span id="page-6-0"></span> **3 Paperin asettaminen paperikaseti#2:een (vain MFC-5860CN)**

#### **Vinkki**

*Paperikasetti#2:ssa voidaan käyttää vain tavallisia paperikokoja Letter, Legal, A4, Executive ja B5.*

Vedä paperikasetti kokonaan ulos laitteesta.

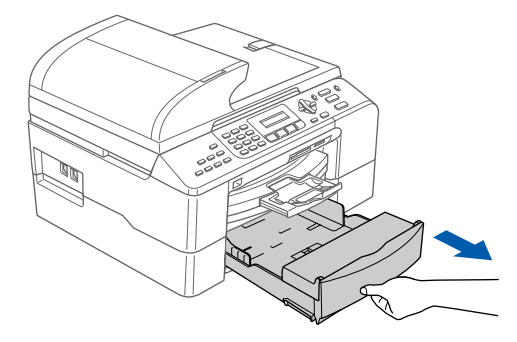

2 Avaa kasetin kansi (1).

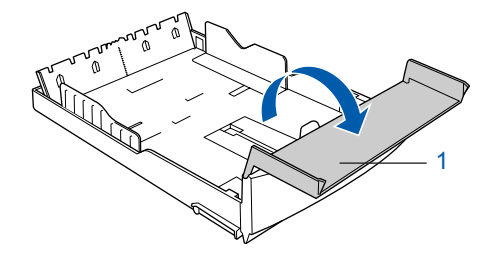

# **Laitteen asettaminen käyttökuntoon Vaihe 1**

 $\overline{\mathbf{3}}$  Siirrä paperin sivuohjaimet (1) ja paperin pituusohjain (2) paperikoon mukaisiksi painamalla ja liu'uttamalla niitä. Varmista, että paperin sivuohjainten (1) ja pituusohjainten (2) kolmionmuotoiset merkit ovat kohdakkain käyttämäsi paperikoon merkin kanssa.

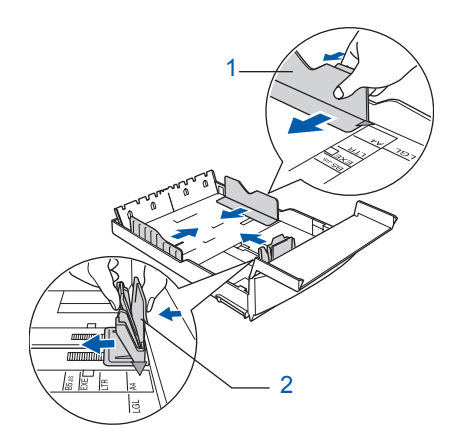

**Vinkki**

*Jos paperikoko on Legal, pidä ohjainten vapautuspainiketta (1) painettuna samalla kun liu'utat paperikasetin etuosan ulos.*

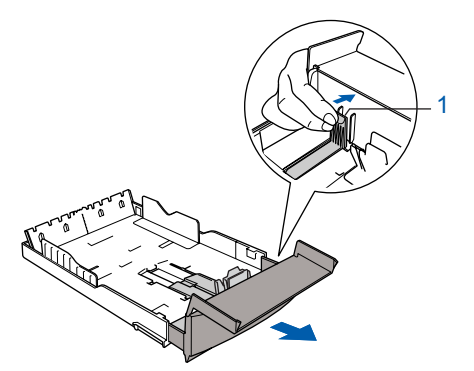

- 4 Vältä paperin juuttuminen ja syöttövirheet leyhyttelemällä paperit.
- 5 Aseta paperit varovasti paperikasettiin tulostuspuoli alaspäin ja yläreuna ensin. Varmista, että paperit ovat tasaisesti ja etteivät ne ylitä yläreunan merkkiä (1).

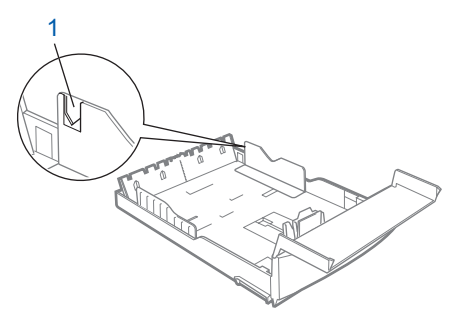

## **Vinkki**

*Kun asetat paperia paperikasettiin, työnnä paperi sisään varmistaen, että se koskettaa ensin paperin pituusohjainta (1). Laske paperin toinen pää sitten varovasti alas.*

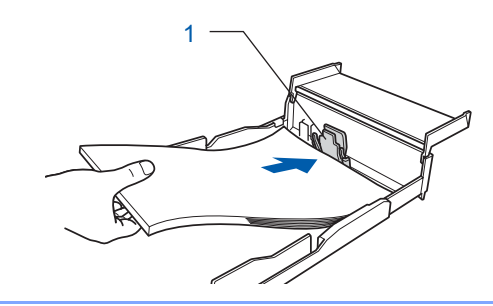

6 Säädä paperin sivuohjaimet varovasti molemmin käsin paperin koon mukaan. Varmista, että paperin sivuohjaimet koskettavat paperin reunoja.

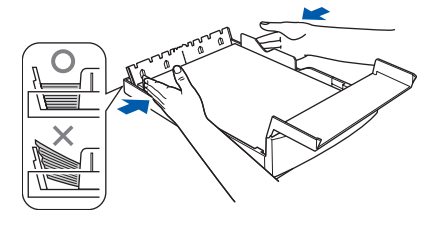

## **Vinkki**

*Varo työntämästä paperia liikaa, sillä se saattaa taipua kasetin perällä ja aiheuttaa syöttöhäiriöitä.*

7 Sulje kasetin kansi.

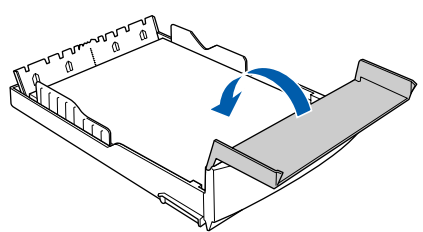

8 Työnnä paperikasetti hitaasti kokonaan laitteeseen.

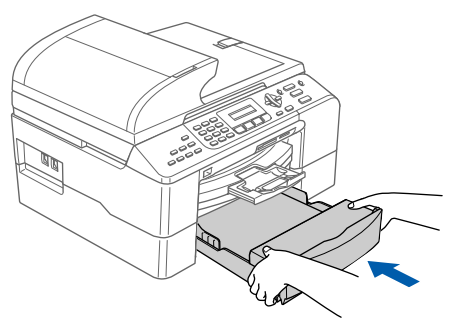

## **Laitteen asettaminen käyttökuntoon**

## <span id="page-8-0"></span> **4 Puhelinjohdon kytkeminen**

Kytke puhelinjohto. Kytke puhelinjohdon toinen pää laitteen liitäntään, jossa on merkki **LINE**, ja toinen pää puhelinpistorasiaan.

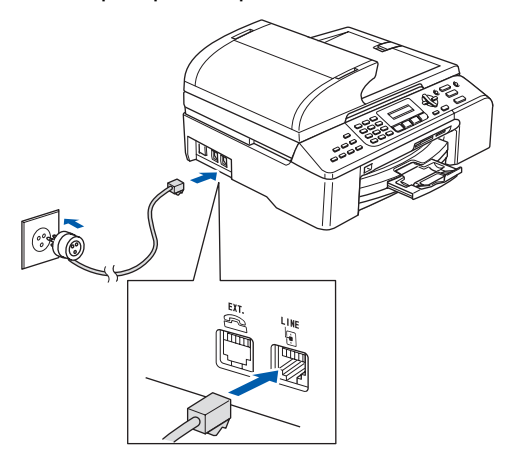

#### **Sopimaton asetus**

**ÄLÄ kytke liitäntäkaapelia. Liitäntäkaapeli kytketään ohjelmiston asennuksen yhteydessä.**

### **Vinkki**

*Jos linjaan on kytketty myös ulkoinen puhelin, liitä se alla osoitetulla tavalla.*

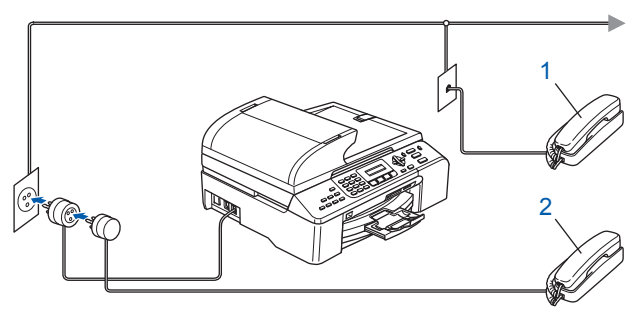

- *1 Rinnakkaispuhelin*
- *2 Ulkoinen puhelin*

## **Vinkki**

*Jos linjaan on kytketty myös ulkoinen puhelinvastaaja, kytke se alla osoitetulla tavalla.*

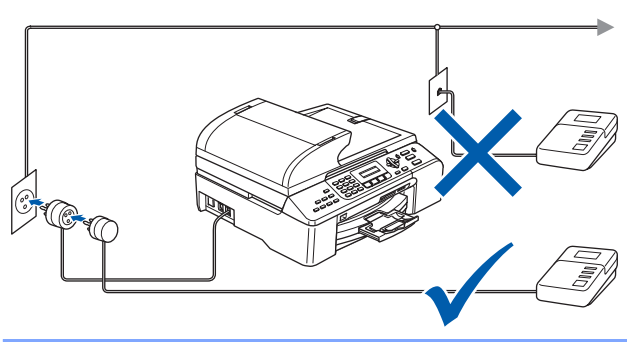

*Jos linjaan on kytketty ulkoinen*   $\mathbb Q$ *puhelinvastaaja, valitse vastaanottotilaksi Ulkoinen puhelinvastaaja. Lisätietoja on Käyttöoppaan luvun 7 kohdassa "Ulkoisen puhelinvastaajan kytkentä".*

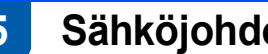

## <span id="page-8-1"></span> **5 Sähköjohdon kytkeminen**

#### Kytke sähköjohto.

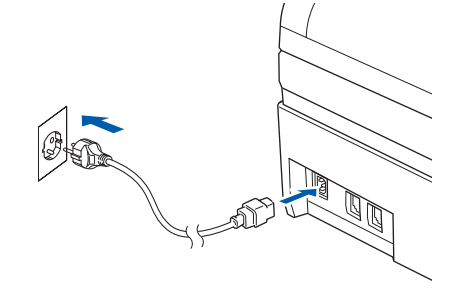

#### **Varoitus** A

- Laite on kytkettävä maadoitettuun pistorasiaan.
- Koska laite on maadoitettu pistorasian kautta, voit suojautua televerkon mahdollisesti vaarallisilta sähköiskuilta kytkemällä laitteen verkkovirtaan puhelinjohdon yhdistämisen ajaksi. Kun laitetta on siirrettävä, suojaa itsesi samalla tavalla irrottamalla ensin puhelinjohto ja sitten verkkojohto.

# **Laitteen asettaminen käyttökuntoon Vaihe 1**

<span id="page-9-3"></span><span id="page-9-1"></span><span id="page-9-0"></span>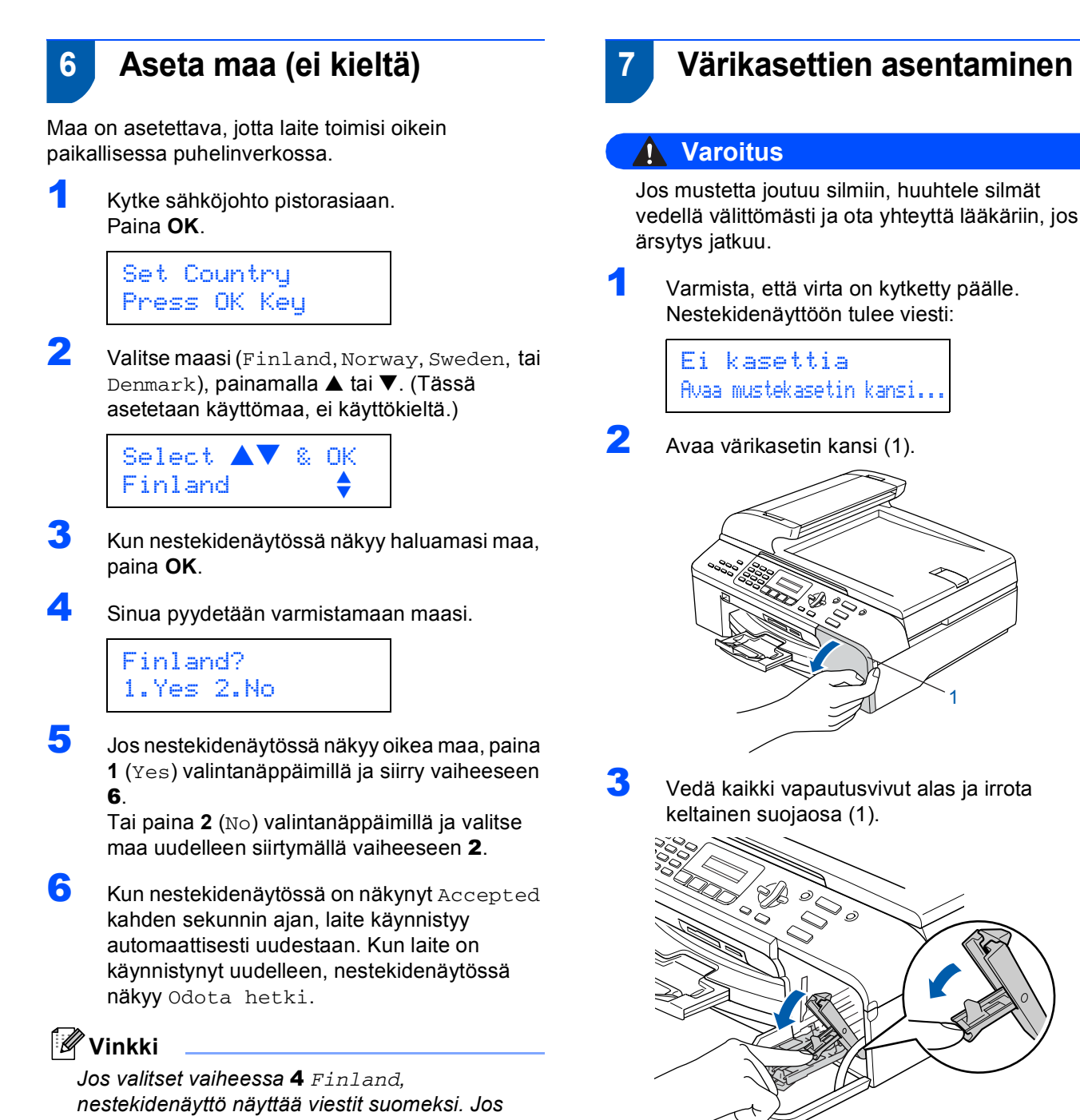

<span id="page-9-4"></span><span id="page-9-2"></span>*haluat vaihtaa kieltä, katso [Aseta kieli sivulla 11.](#page-12-2)*

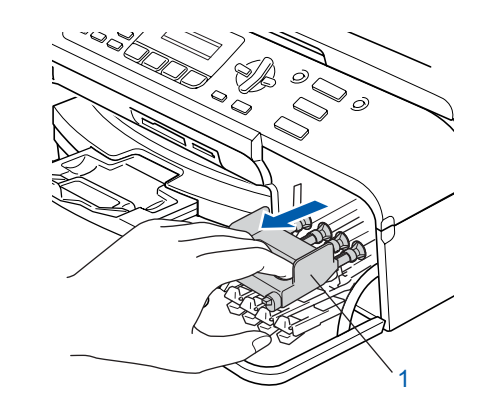

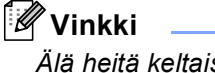

*Älä heitä keltaista suojaosaa pois. Sitä tarvitaan, kun laitetta kuljetetaan.*

## **Laitteen asettaminen käyttökuntoon**

4 Ota värikasetti pussista.

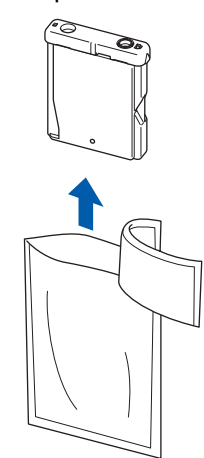

**5** Irrota keltainen suojus varovasti (1).

1

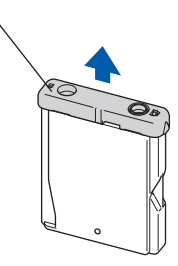

#### **Sopimaton asetus**

**ÄLÄ koske alla olevassa kuvassa esitettyä aluetta.**

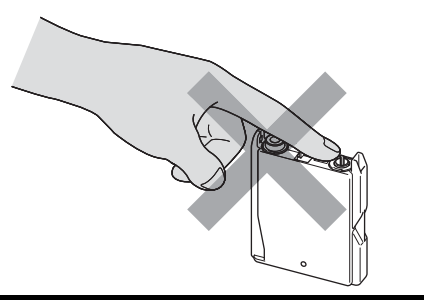

#### **Vinkki**

*Värikasetti ei vahingoitu, vaikka keltainen suojus irtoaisikin pakkausta avattaessa.*

6 Asenna kukin värikasetti tarrassa olevan nuolen osoittamaan suuntaan. Varmista, että vapautusvivun (1) väri vastaa kasetin väriä (2) alla olevan kuvan mukaisesti.

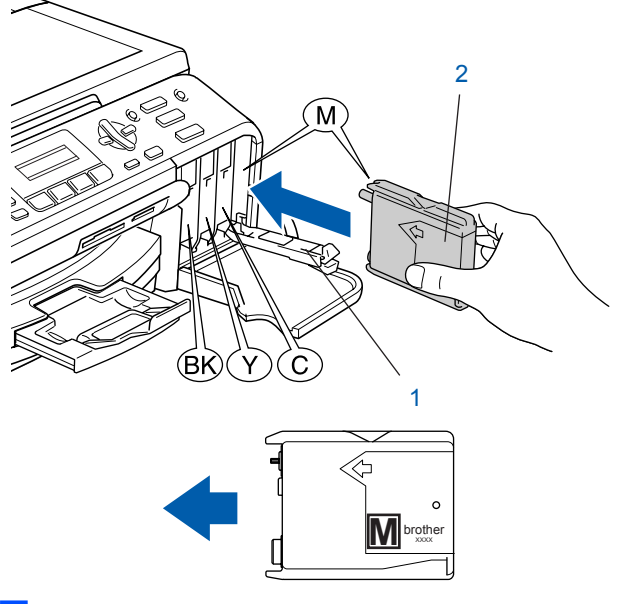

7 Nosta jokaista vapautusvipua ja työnnä niitä varovasti, kunnes ne napsahtavat, ja sulje värikasetin kansi.

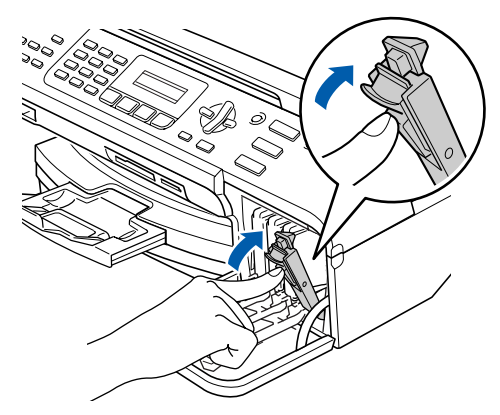

#### **Vinkki**

*Jos nestekidenäytössä on värikasettien asentamisen jälkeen viesti Aseta musta, Aseta keltainen, Aseta syaani tai Aseta magenta, tarkista, että värikasetit on asennettu oikein.*

Laite puhdistaa musteputkijärjestelmän ensimmäisellä käyttökerralla. Tämä tehdään vain kerran, silloin kun värikasetit asennetaan ensimmäistä kertaa laitteeseen. Puhdistus kestää noin neljä minuuttia.

Nestekidenäyttöön tulee viesti:

#### Järj. alustetaan noin 4 minuuttia

#### Puhdistus Odota hetki

#### **A** Huomautus

- ÄLÄ IRROTA värikasetteja, jos et aio vaihtaa niitä. Jos kasetti irrotetaan, kasetin musteen määrä saattaa vähentyä, eikä laite tiedä jäljellä olevan musteen määrää.
- ÄLÄ RAVISTA värikasetteja. Jos iholle tai vaatteille joutuu mustetta, pese se välittömästi pois saippualla tai muulla puhdistusaineella.
- ÄLÄ asenna ja irrota värikasetteja toistuvasti. Värikasetista saattaa valua mustetta.
- Jos värikasetti asennetaan väärään paikkaan, musteiden värit sekoittuvat. Värikasetit on asennettava uudelleen oikeisiin paikkoihin ja tulostuspää on puhdistettava useaan kertaan. (Katso Käyttöoppaan liitteen B kohta *Tulostuspään puhdistaminen*.)
- Kun olet avannut värikasetin, asenna se laitteeseen ja käytä loppuun kuuden kuukauden kuluessa asennuksesta. Käytä avaamattomat värikasetit pakkaukseen merkittyyn käyttöpäivään mennessä.
- ÄLÄ yritä avata tai peukaloida värikasettia, koska muste voi valua ulos.
- Brother-monitoimilaitteet on suunniteltu käytettäviksi tietyt laatuvaatimukset täyttävän musteen kanssa, ja niiden suorituskyky on optimaalinen käytettäessä aitoja Brothervärikasetteja. Brother ei voi taata optimaalista suorituskykyä, jos laitteessa käytetään muiden valmistajien mustetta tai värikasetteja. Brother ei tästä johtuen suosittele muiden kuin aitojen Brother-värikasettien käyttämistä laitteessa eikä tyhjien kasettien täyttämistä muiden valmistajien musteella. Takuu ei kata tulostuspään tai muiden laitteen osien vaurioita tai tästä aiheutuvia korjaustöitä, jos laitteessa on käytetty muita kuin asianmukaisia tuotteita.

## <span id="page-11-0"></span> **8 Tulostuksen laaduntarkistus**

1 Kun puhdistus on suoritettu loppuun, nestekidenäyttöön tulee viesti:

> Aseta paperi ja Paina Start

- 2 Varmista, että paperikasetissa on paperia. Paina **Colour Start**. Laite aloittaa testisivun tulostamisen (vain kun värikasetit asennetaan ensimmäisen kerran).
- <span id="page-11-1"></span>3 Tarkista sivulta neljän väripalkin laatu. (musta/keltainen/syaani/magenta)

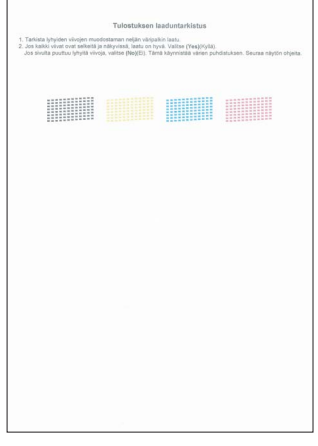

#### **Sopimaton asetus**

**Vältä paperin tulostuspinnan koskettamista välittömästi tulostamisen jälkeen, sillä pinta saattaa olla osin märkä ja tahrata sormet.**

4 Nestekidenäyttöön tulee viesti:

Onko laatu OK? 1.Kyllä 2.Ei

- **5** Tee jokin seuraavista:
	- Jos kaikki viivat ovat selkeitä ja näkyvissä, päätä laaduntarkistus painamalla **1** (Kyllä) valintanäppäimillä.
	- Jos kuvasta puuttuu lyhyitä viivoja, paina **2** (Ei) valintanäppäimillä ja siirry kohtaan [6](#page-12-3).

OK Huono

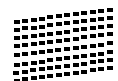

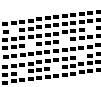

## **Laitteen asettaminen käyttökuntoon**

<span id="page-12-3"></span>6 Nestekidenäytössä kysytään, onko mustan ja väritulostuksen laatu OK. Paina **1** (Kyllä) tai **2** (Ei) valintanäppäimillä.

> Musta OK? 1.Kyllä 2.Ei

Onko väri OK? 1.Kyllä 2.Ei

Kun olet painanut **1** (Kyllä) tai **2** (Ei) sekä mustan että väritulostuksen osalta, nestekidenäytössä näkyy:

Aloita puhd.? 1.Kyllä 2.Ei

- 7 Paina **1** (Kyllä), niin laite aloittaa värien puhdistamisen.
- 8 Kun puhdistus on suoritettu loppuun, paina **Colour Start**. Laite aloittaa testisivun tulostamisen ja palaa vaiheeseen [3](#page-11-1).

## <span id="page-12-2"></span><span id="page-12-0"></span> **9 Aseta kieli**

Voit valita näytön kieleksi suomen, ruotsin, norjan, tanskan tai englannin.

1 Paina **Menu**, **0**, **0**.

- **2** Valitse kieli painamalla  $\blacktriangle$  tai  $\blacktriangledown$ . Paina **OK**.
- 3 Paina **Stop/Exit**.

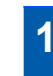

### <span id="page-12-1"></span> **10 Nestekidenäytön kontrastin säätäminen**

Nestekidenäytön kontrastia säätämällä voidaan parantaa näytön tarkkuutta ja värikylläisyyttä. Jos nestekidenäytön näkeminen on vaikeaa, suosittelemme kontrastiasetuksen muuttamista.

- 1 Paina **Menu**, **1**, **7**.
- 2 Valitse Tumma tai Vaalea painamalla  $\blacktriangle$  tai  $\blacktriangledown$ .
- 3 Paina **OK**.

## 4 Paina **Stop/Exit**.

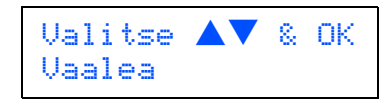

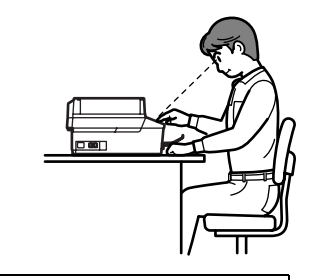

LCD-kontrasti Tumma

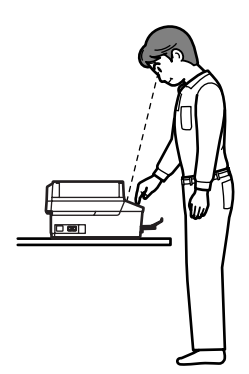

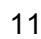

## <span id="page-13-0"></span> **11 Päivämäärän ja kellonajan asettaminen**

Laite näyttää päivämäärän ja ajan. Jos nimitunnus on asetettu, se lisätään jokaiseen lähetettyyn faksiin.

1 Paina **Menu**, **0**, **2**.

2 Syötä vuoden kaksi viimeistä numeroa

valintanäppäimillä ja paina sitten **OK**.

#### Pvm/Kello Vuosi:2007

(Esim. syötä **0 7** vuodelle 2007.)

3 Syötä kuukausi kaksinumeroisena valintanäppäimillä ja paina sitten **OK**.

> Pvm/Kello Kuukausi:03

(Esim. maaliskuu on **0 3**.)

4 Svötä päivä kaksinumeroisena valintanäppäimillä ja paina sitten **OK**.

> Pvm/Kello Päivä:01

(Esim. kuukauden ensimmäinen päivä on **0 1**.)

5 Syötä aika 24 tunnin muodossa valintanäppäimillä ja paina sitten **OK**.

> Pvm/Kello Kello:15:25

(Esim. **1 5**, **2 5**, jos kello on 25 minuuttia yli kolme iltapäivällä.)

6 Paina **Stop/Exit**.

*Kun haluat nähdä laitteen päivämäärä- ja aika-asetukset, tulosta käyttäjätiedot. (Katso lisätietoja Käyttöoppaan luvun 10 kohdasta "Raporttien tulostaminen".)*

<span id="page-13-1"></span>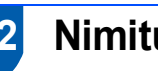

## **12 Nimitunnuksen asettaminen**

On hyvä tallentaa oma nimi ja faksinumero niin, että ne tulostuvat jokaiselle faksattavalle sivulle.

- <span id="page-13-2"></span>1 Paina **Menu**, **0**, **3**.
- 2 Syötä faksinumero (enintään 20 numeroa) valintanäppäimillä ja paina sitten **OK**. Ulkomaanpuhelujen tunnus "+" annetaan painamalla <del>X</del>. Esimerkiksi Suomen maatunnus "+358" annetaan painamalla **l**, **3**, **5**, **8**, jonka jälkeen annetaan puhelinnumeron loput numerot.

Nimitunnus Fax:+358XXXXXXX

3 Syötä nimi (enintään 20 merkkiä) valintanäppäimillä ja paina sitten **OK**.

> Nimitunnus Nimi:\_

## **Vinkki**

- *• Katso ohjeet nimen syöttämiseen seuraavasta kaaviosta.*
- *• Jos seuraava syötettävä merkki on samassa näppäimessä kuin edellinen, paina , niin kohdistin siirtyy oikealle.*
- *Jos annoit väärän kirjaimen ja haluat muuttaa sen, siirrä kohdistin virheellisen merkin alle painamalla tai ja paina Clear/Back.*

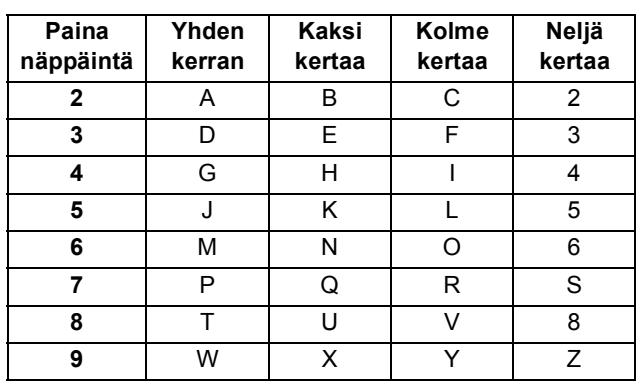

## **Vinkki**

*Paina 0, kun haluat Ä Ë Ö Ü Æ Ø Å Ñ 0.*

4 Paina **Stop/Exit**.

## **Vinkki**

*Jos teet virheen ja haluat aloittaa uudelleen, paina Stop/Exit ja siirry takaisin vaiheeseen* [1](#page-13-2)*.*

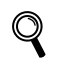

*Lisätietoja on Käyttöoppaan liitteen C kohdassa "Tekstin syöttäminen".*

### <span id="page-14-0"></span> **13 Puhelinlinjan tyypin asettaminen**

Jos kytket laitteen puhelinlinjaan, jossa on vaihde tai ISDN faksien lähettämistä tai vastaanottamista varten, puhelinlinjan tyyppi on muutettava vastaavasti seuraavien ohjeiden mukaan.

- 1 Paina **Menu**, **0**, **6**.
- 2 Valitse Keskus, ISDN (tai Normaali) painamalla  $\blacktriangle$  tai  $\nabla$ . Paina **OK**.

### 3 Paina **Stop/Exit**.

#### **VAIHDE ja SOITONSIIRTO**

Laitteen alkuperäinen asetus on Normaali, mikä mahdollistaa yhteyden yleiseen valintaiseen puhelinverkkoon. Monissa konttoreissa käytetään kuitenkin puhelinkeskusjärjestelmää eli sisäistä puhelinvaihdetta. Tämä laite voi olla yhteydessä useimpiin sisäisen puhelinvaihteen tyyppeihin. Laitteen uusintasoittotoiminto on ainoastaan katkotyyppinen (TBR). TBR toimii useimpien sisäisten vaihdejärjestelmien kanssa ja mahdollistaa soitot ulkoisiin numeroihin ja puhelujen siirron toiseen alanumeroon. Tätä toimintoa käytetään painamalla **Tel/R**-näppäintä.

## **Vinkki**

*Tel/R-näppäimen painallus voidaan ohjelmoida osaksi lyhytvalintapaikkaan tallennettua numeroa. Kun ohjelmoit lyhytvalintanumeroa, paina ensin Tel/R-näppäintä (nestekidenäytössä näkyy "!") ja näppäile sitten puhelinnumero. Tämän jälkeen Tel/R-näppäintä ei tarvitse painaa aina, kun numero valitaan lyhytvalintapaikan avulla. (Lisätietoja on Käyttöoppaan luvun 8 kohdassa "Numeroiden tallentaminen".)*

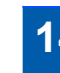

## <span id="page-14-1"></span> **14 Vastaanottotilan valinta**

#### Vastaanottotiloja on neljä: Vain faksi,

Faksi/Puhelin, Manuaalinen ja Ulkoinen/Puh.va..

Haluatko käyttää laitteesi puhelinominaisuuksia (jos käytettävissä) tai ulkoista puhelinta tai ulkoista puhelinvastaajaa, joka on liitetty samaan linjaan kuin laite?

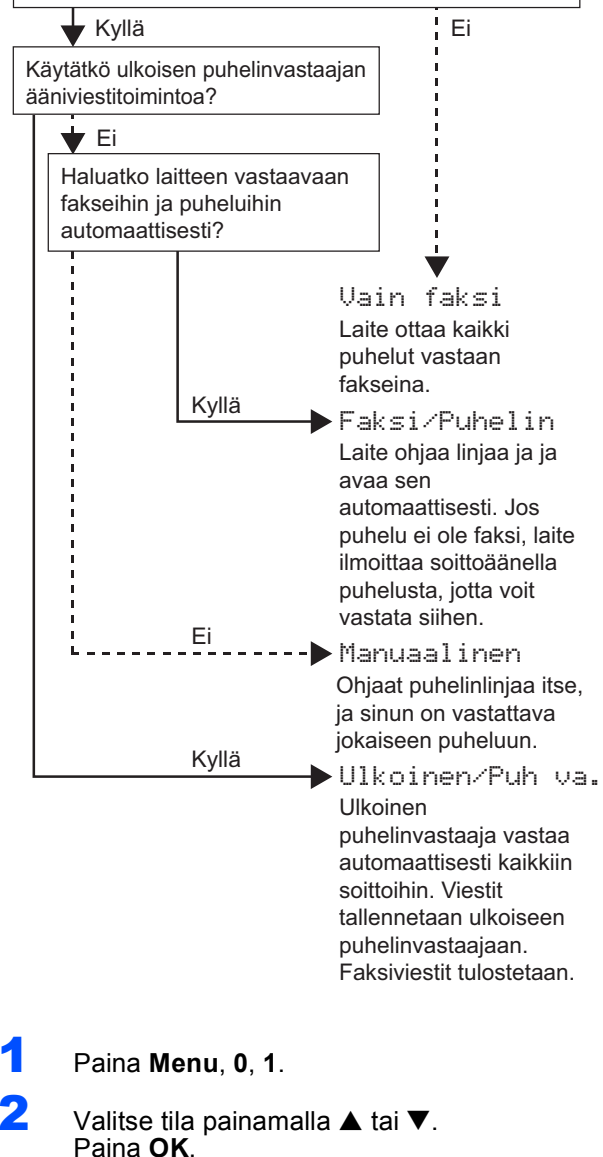

 ${\mathbb Q}$ 

- 3 Paina **Stop/Exit**.
	- *Lisätietoja on Käyttöoppaan luvun 6 kohdassa "Vastaanottotilojen käyttö".*

#### **Siirry seuraavaan vaiheeseen**

<span id="page-14-2"></span>[Seuraavilla sivuilla neuvotaan miten ajureita](#page-15-1)  asennetaan.

## <span id="page-15-1"></span><span id="page-15-0"></span>**<sup>1</sup> Pakkauksen mukana toimitettu CD-ROM-levy "MFL-Pro Suite"**

### **Windows®**

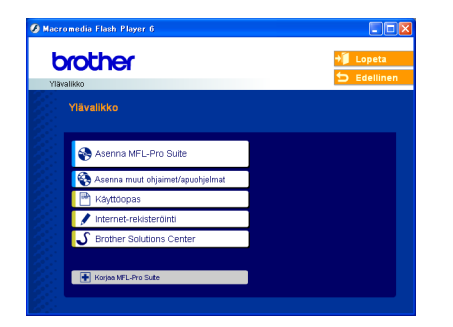

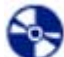

#### **Asenna MFL-Pro Suite**

Voit asentaa MFL-Pro Suite -ohjelman ja monitoimiohjaimia.

#### **Asenna muut ohjaimet/apuohjelmat**

Voit asentaa muita MFL-Pro Suite -apuohjelmia, asentaa ilman PaperPort® SE:tä tai asentaa pelkästään tulostinohjaimen.

#### **Käyttöopas**

Ohjelmiston käyttöopas ja verkkokäyttäjän opas HTML-muodossa. Ohjelmiston käyttöoppaassa ja verkkokäyttäjän oppaassa on ohjeet siitä, mitä toimintoja on käytettävissä tietokoneeseen kytkennän jälkeen (esim. tulostuksen, skannauksen ja verkkoyhteyksien tiedot).

#### **Internet-rekisteröinti**

Voit rekisteröidä laitteesi nopeasti Brotherin tuotteiden rekisteröintiin tarkoitetulla Internet-sivulla (ei mahd. Suomesta).

#### Brother Solutions Center

Brother Solutions Center on Internet-sivusto, jossa on tietoa hankkimastasi Brother-tuotteesta sekä usein kysyttyjä kysymyksiä, käyttöoppaita, ohjainpäivityksiä ja käyttövinkkejä.

#### **Korjaa MFL-Pro Suite (vain USB)**

Jos MFL-Pro Suiten asennuksen aikana tapahtuu virhe, tämän toiminnon avulla voidaan korjata virhe ja asentaa MFL-Pro Suite uudelleen automaattisesti.

### **Vinkki**

*MFL-Pro Suite -ohjelmistoon kuuluu tulostinohjain, skanneriohjain, Brother ControlCenter3, ScanSoft® PaperPort® SE, jossa tekstintunnistus ja True Type® -fontit. PaperPort® SE, jossa tekstintunnistus, on asiakirjojen hallintasovellus, jota käytetään skannattujen asiakirjojen katseluun.*

#### **Macintosh®**

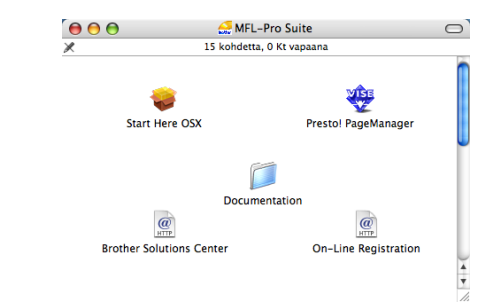

#### **Start Here OSX (Aloita tästä OSX)**

Voit asentaa MFL-Pro Suiten, joka sisältää tulostinohjaimen, skanneriohjaimen ja Brother ControlCenter2 -sovelluksen, Mac® OS 10.2.4 käyttöjärjestelmään tai uudempaan.

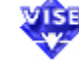

#### **Presto! PageManager**

Voit asentaa myös Presto!® PageManager<sup>®</sup> ohjelman, jonka tekstintunnistusominaisuudet helpottavat valokuvien ja asiakirjojen skannausta, jakamista ja järjestelyä.

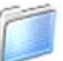

#### **Documentation (Ohjeet)**

Ohjelmiston käyttöopas ja verkkokäyttäjän opas HTML-muodossa. Ohjelmiston käyttöoppaassa ja verkkokäyttäjän oppaassa on ohjeet siitä, mitä toimintoja on käytettävissä tietokoneeseen kytkennän jälkeen. (esim. tulostuksen, skannauksen ja verkkoyhteyksien tiedot)

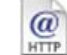

#### **Brother Solutions Center**

Brother Solutions Center on Internet-sivusto, jossa on tietoa hankkimastasi Brother-tuotteesta sekä usein kysyttyjä kysymyksiä, käyttöoppaita, ohjainpäivityksiä ja käyttövinkkejä.

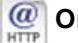

#### **On-Line Registration (Internet-rekisteröinti)**

Voit rekisteröidä laitteesi nopeasti Brotherin tuotteiden rekisteröintiin tarkoitetulla Internet-sivulla (ei mahd. Suomesta).

# <span id="page-16-0"></span>**Ohjainten ja ohjelmien asentaminen Vaihe 2**

Siirry sille sivulle, jossa käsitellään tietokoneesi käyttöjärjestelmää ja käyttämäsi liitäntää. Uusimmat ohjaimet ja oppaat sekä ratkaisut ongelmiin tai vastaukset kysymyksiin saa Brother Solutions Centeristä, jonne pääsee suoraan ohjaimelta tai menemällä osoitteeseen [http://solutions.brother.com.](http://solutions.brother.com)

#### **Windows®**

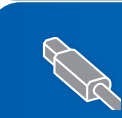

**USB-kaapelin käyttäjät (Windows® 98 / 98SE / Me / 2000 Professional / XP / [XP Professional x64 Edition\) ......................................................................................... 16](#page-17-0)**

**Verkkoliitännän käyttäjät (Windows® 98 / 98SE / Me / 2000 Professional / XP / [XP Professional x64 Edition\) ......................................................................................... 19](#page-20-0)**

#### **Macintosh®**

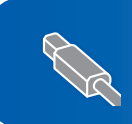

**USB-liitännän käyttäjät (Mac OS[® X 10.2.4 tai uudempi\)..................................................................................... 23](#page-24-0)**

**Verkkoliitännän käyttäjät (Mac OS[® X 10.2.4 tai uudempi\)..................................................................................... 25](#page-26-0)**

# <span id="page-17-0"></span>**<sup>1</sup> USB-kaapelin käyttäjät**

**(Windows® 98 / 98SE / Me / 2000 Professional / XP / XP Professional x64 Edition)**

#### **Tärkeää**

**Varmista, että olet noudattanut kaikkia ohjeita vaiheessa 1** *[Laitteen asettaminen](#page-5-1)  [käyttökuntoon](#page-5-1)* **sivuilla [4](#page-5-1)[–13](#page-14-2).**

### **Vinkki**

- *Sulje kaikki ohjelmat ennen MFL-Pro Suiten asentamista.*
- *Varmista, että laitteen korttiasemassa ei ole muistikortteja.*
- **1** Irrota laite verkkovirrasta ja tietokoneesta, jos liitäntäkaapeli on jo kytketty.

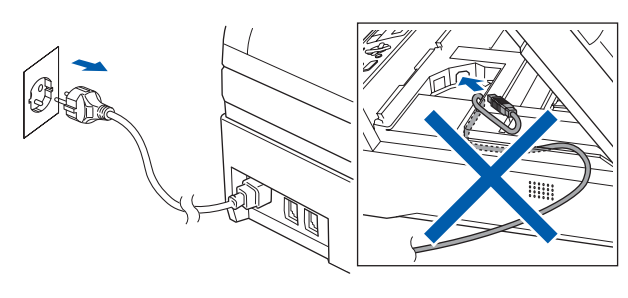

2 Käynnistä tietokone.

(Windows® 2000 Professional / XP / XP Professional x64 Edition: sinun on kirjauduttava sisään järjestelmänvalvojan oikeuksin.)

3 Aseta laitteen mukana toimitettu CD-ROM-levy CD-ROM-asemaan. Jos näyttöön tulee ikkuna, jossa kysytään mallin nimeä, valitse oma mallisi. Jos näyttöön tulee kielivalintaikkuna, valitse suomi.

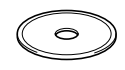

<span id="page-17-1"></span>4 CD-ROM-levyn päävalikko tulee näyttöön. Napsauta **Asenna MFL-Pro Suite**.

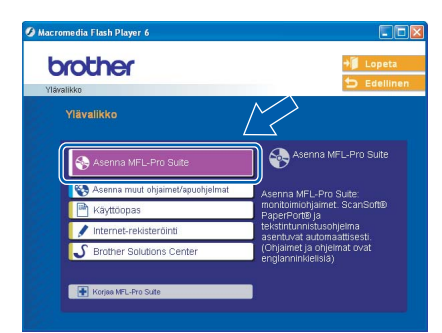

### **Vinkki**

- *Jos ikkuna ei avaudu, siirry Windows®- Resurssienhallintaan ja suorita Brother CD-ROMlevyn päähakemistosta ohjelma setup.exe.*
- *• Jos käytät Windows® 2000 Professional käyttöjärjestelmää, etkä ole asentanut service pack 3:a (SP3) tai uudempaa:*

*Sinun on mahdollisesti asennettava ensin* 

*Windows® 2000 -päivitys PhotoCapture Center™ -toimintoja varten.*

*Windows® 2000 -päivitys sisältyy MFL-Pro Suite asennusohjelmaan.*

*Asenna päivitys seuraavien ohjeiden mukaisesti:*

*1 Aloita Windows®-päivityksien asentaminen napsauttamalla OK.*

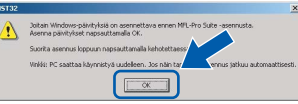

- *2 Käynnistä tietokone pyydettäessä uudelleen napsauttamalla OK.*
- *3 Kun tietokone on käynnistynyt uudelleen, MFL-Pro Suite -ohjelman asennus jatkuu automaattisesti.*

*Jos asennus ei jatku automaattisesti, avaa päävalikko uudelleen avaamalla ja sulkemalla CD-ROM-levyasema tai kaksoisnapsauttamalla ohjelmaa setup.exe levyn päähakemistossa. Jatka vaiheesta* [4](#page-17-1) *ja asenna MFL-Pro Suite.*

5 Kun olet lukenut ja hyväksynyt ScanSoft® PaperPort® SE -käyttöoikeussopimuksen, napsauta **Kyllä**.

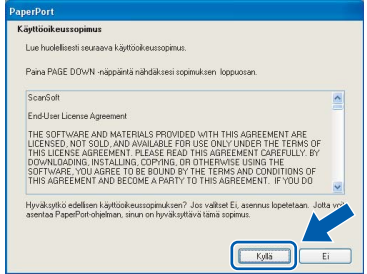

6 PaperPort® SE:n asennus alkaa automaattisesti, ja sen jälkeen asennetaan MFL-Pro Suite.

7 Kun Brother MFL-Pro Suite Software Lisenssisopimus -ikkuna aukeaa, napsauta **Kyllä**, jos hyväksyt kyseisen käyttöoikeussopimuksen.

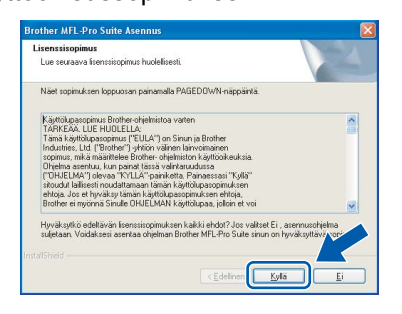

8 Valitse **Paikallinen liitäntä** ja napsauta sitten **Seuraava**.

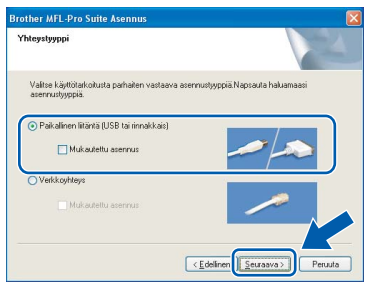

9 Kun alla oleva ikkuna tulee näkyviin, siirry seuraavaan vaiheeseen.

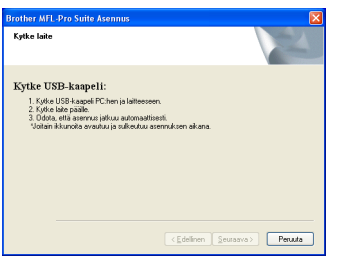

10 Nosta skannerin kantta, kunnes se lukkiutuu vakaasti paikalleen.

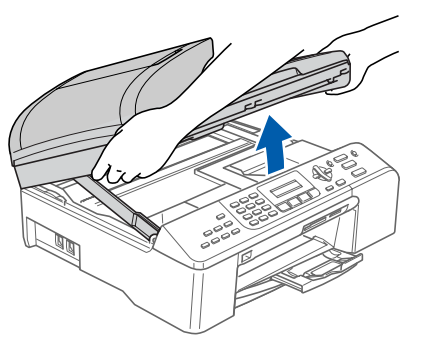

11 Kytke USB-kaapeli USB-liitäntään, jossa on symboli  $\overline{\left| \cdot \right\langle \cdot \right|}$ . USB-liitäntä on alla olevan kuvan mukaisesti laitteen sisällä oikealla puolella.

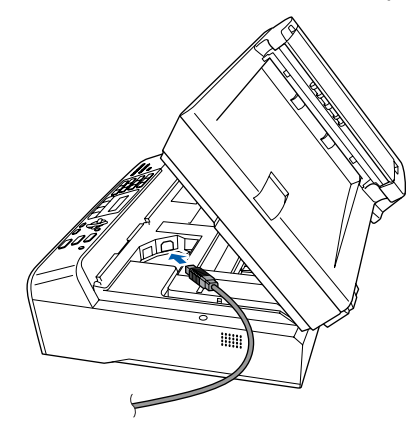

**Windows**

**®**

**USB**

12 Aseta USB-kaapeli varovasti sille varattuun kouruun alla osoitetulla tavalla ja vie kaapeli kourua pitkin laitteen takaosaa kohti. Kytke kaapeli sitten tietokoneeseen.

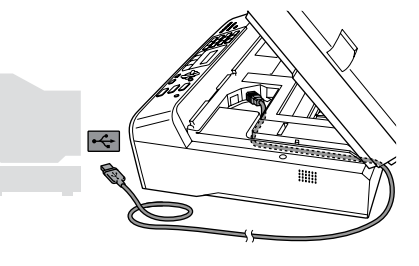

- **Sopimaton asetus**
- **Laitetta EI SAA kytkeä näppäimistön USBporttiin tai virrattomaan USB-keskittimeen. Suosittelemme, että laite kytketään suoraan tietokoneeseen.**
- **Varmista, ettei kaapeli estä kantta sulkeutumasta kunnolla, koska se voi häiritä laitteen toimintaa.**
- 3 Vapauta salpa nostamalla skannerin kantta  $($   $\circ$  ).

Työnnä skannerin kannen tukea  $(Q)$ ) alaspäin varovasti ja sulje kansi (3).

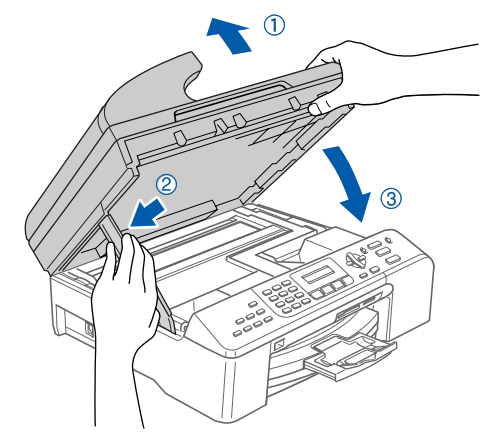

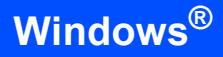

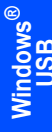

14 Kytke laitteeseen virta kytkemällä sähköjohto pistorasiaan.

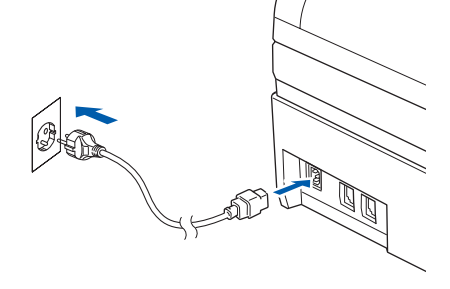

Brother-ohjainten asennus alkaa automaattisesti. Asennusikkunat ilmestyvät näyttöön yksi toisensa jälkeen. **Odota, että kaikki asennusikkunat ovat ehtineet näkyä näytössä; tähän kuluu muutama sekunti.**

#### **Sopimaton asetus**

**ÄLÄ yritä sulkea näitä ikkunoita asennuksen aikana.**

15 Kun Brotherin ja ScanSoftin Internetrekisteröinti-ikkuna aukeaa, tee valintasi ja seuraa näytön ohjeita. HUOM! laitetta ei voida rekisteröidä Suomesta.

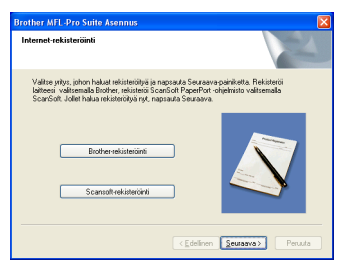

16 Käynnistä tietokone uudelleen napsauttamalla **Valmis**.

(Jos tietokoneessa on Windows® 2000 Professional / XP / XP Professional x64 Edition -käyttöjärjestelmä, kirjaudu sisään järjestelmänvalvojan oikeuksin, kun olet käynnistänyt tietokoneen uudelleen.)

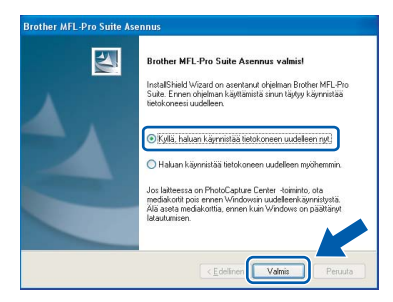

### **Vinkki**

*Jos diagnostiikkaohjelma ilmoittaa asennuksen epäonnistuneen, noudata näytön ohjeita tai lue Web-tuki ja usein kysytyt kysymykset (FAQ) kohdasta Brother/MFC-XXXX. Käynnistä/Kaikki Ohjelmat (Ohjelmat)/Brother/ MFC-XXXX.*

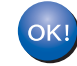

**MFL-Pro Suite on asennettu ja asennus on suoritettu loppuun.**

## **Vinkki**

- *MFL-Pro Suite -ohjelmistoon kuuluu tulostinohjain, skanneriohjain, Brother ControlCenter3, ScanSoft® PaperPort® SE, jossa tekstintunnistus, ja True Type® -fontit. PaperPort® SE with OCR on asiakirjojen hallintasovellus, jota käytetään skannattujen asiakirjojen katseluun.*
- *Windows® XP Professional x64 Edition ei tue Brother ControlCenter3 Modern -käyttöliittymää. (Katso lisätietoja CD-levyllä olevasta Ohjelmiston käyttöoppaasta.)*

## <span id="page-20-0"></span>**<sup>2</sup> Verkkoliitännän käyttäjät (Windows® 98 / 98SE / Me / 2000 Professional / XP / XP Professional x64 Edition)**

#### **Tärkeää**

**Varmista, että olet noudattanut kaikkia ohjeita vaiheessa 1** *[Laitteen asettaminen](#page-5-1)  [käyttökuntoon](#page-5-1)* **sivuilla [4](#page-5-1)–[13](#page-14-2).**

Irrota laitteen sähköjohto pistorasiasta.

2 Nosta skannerin kantta, kunnes se lukkiutuu vakaasti paikalleen.

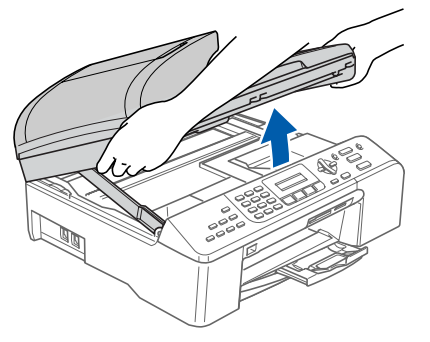

3 Kytke verkkokaapeli lähiverkkoliitäntään, jossa on symboli **. Ex**. LAN-liitäntä on alla olevan kuvan mukaisesti laitteen sisällä vasemmalla puolella.

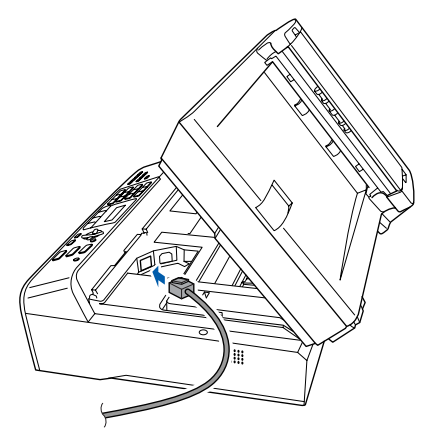

4 Aseta verkkokaapeli varovasti sille varattuun kouruun alla osoitetulla tavalla ja vie kaapeli kourua pitkin laitteen takaosaa kohti. Kytke sitten kaapeli verkkoon.

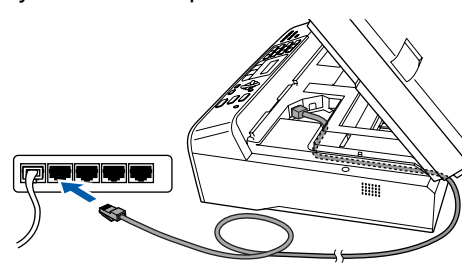

#### **Sopimaton asetus**

**Varmista, ettei kaapeli estä kantta sulkeutumasta kunnolla, koska se voi häiritä laitteen toimintaa.**

#### **Vinkki**

*Jos käytät sekä USB- että verkkokaapelia, aseta molemmat kaapelit kouruun toistensa päälle.*

5 Vapauta salpa nostamalla skannerin kantta  $($  $($  $)$ ).

> Työnnä skannerin kannen tukea (2) alaspäin varovasti ja sulje kansi (3).

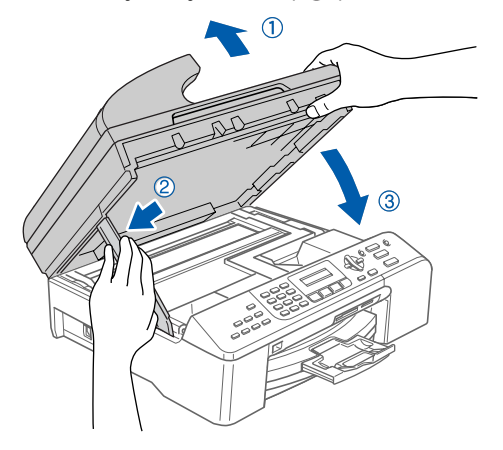

6 Kytke laitteeseen virta kytkemällä sähköjohto pistorasiaan.

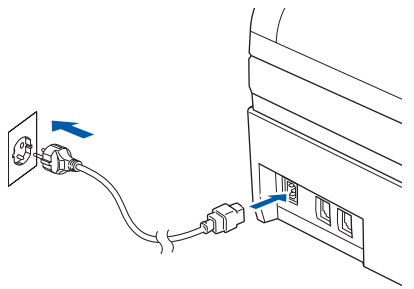

# **Ohjainten ja ohjelmien asentaminen Vaihe 2 Windows®**

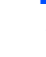

#### 7 Käynnistä tietokone.

(Jos tietokoneessa on Windows® 2000 Professional / XP / XP Professional x64 Edition -käyttöjärjestelmä, kirjaudu sisään järjestelmänvalvojan oikeuksin.) Sulje kaikki ohjelmat ennen MFL-Pro Suiten asentamista.

#### **Vinkki**

*Jos käytössä on henkilökohtainen* 

*palomuuriohjelma, poista se tilapäisesti käytöstä ennen asennusta. Kun olet varma, että tulostus toimii, voit käynnistää palomuuriohjelman uudelleen.*

8 Aseta laitteen mukana toimitettu CD-ROM-levy CD-ROM-asemaan. Jos näyttöön tulee ikkuna, jossa kysytään mallin nimeä, valitse oma mallisi. Jos näyttöön tulee kielivalintaikkuna, valitse suomi.

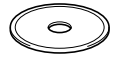

<span id="page-21-0"></span>9 CD-ROM-levyn päävalikko tulee näyttöön. Napsauta **Asenna MFL-Pro Suite**.

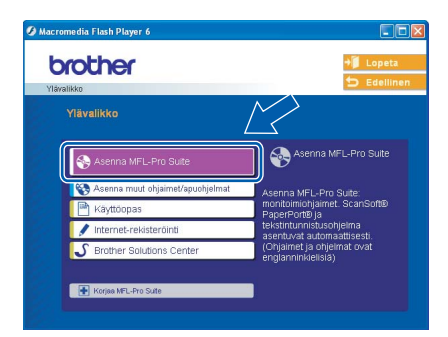

## **Vinkki**

- *Jos ikkuna ei avaudu, siirry Windows®- Resurssienhallintaan ja suorita Brother CD-ROMlevyn päähakemistosta ohjelma setup.exe.*
- *Jos näyttöön ilmestyy seuraava ikkuna, napsauta OK ja asenna Windows®-päivitykset. Tietokone saattaa käynnistyä uudelleen, kun päivitykset on asennettu. Sitten asennus jatkuu automaattisesti.*

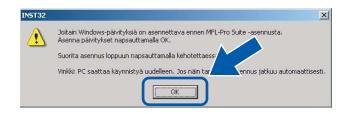

*Jos asennus ei jatku automaattisesti, avaa päävalikko uudelleen avaamalla ja sulkemalla CD-ROM-levyasema tai kaksoisnapsauttamalla ohjelmaa setup.exe levyn päähakemistossa. Jatka vaiheesta* [9](#page-21-0) *ja asenna MFL-Pro Suite.*

10 Kun olet lukenut ja hyväksynyt ScanSoft® PaperPort® SE -käyttöoikeussopimuksen, napsauta **Kyllä**.

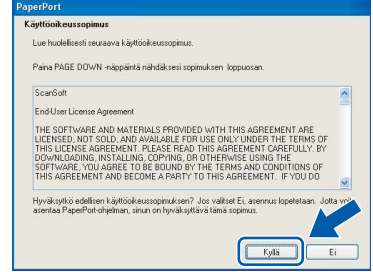

- 11 PaperPort® SE:n asennus alkaa automaattisesti, ja sen jälkeen asennetaan MFL-Pro Suite.
- 12 Kun Brother MFL-Pro Suite Software Lisenssisopimus -ikkuna aukeaa, napsauta **Kyllä**, jos hyväksyt kyseisen käyttöoikeussopimuksen.

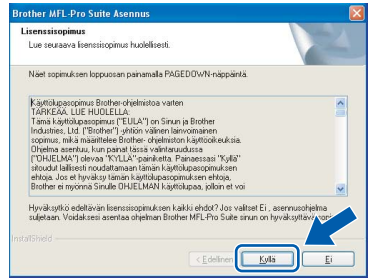

13 Valitse **Verkkoyhteys** ja napsauta sitten **Seuraava**.

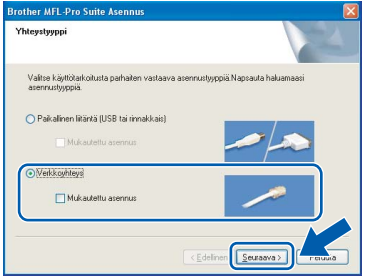

14 Brother-ohjainten asennus alkaa automaattisesti. Asennusikkunat ilmestyvät näyttöön yksi toisensa jälkeen. **Odota, että kaikki asennusikkunat ovat ehtineet aueta; tähän kuluu muutama sekunti.**

#### **Sopimaton asetus**

**ÄLÄ yritä sulkea näitä ikkunoita asennuksen aikana.**

15 Jos laite on määritetty käyttämääsi verkkoa varten, valitse laite luettelosta ja napsauta **Seuraava**.

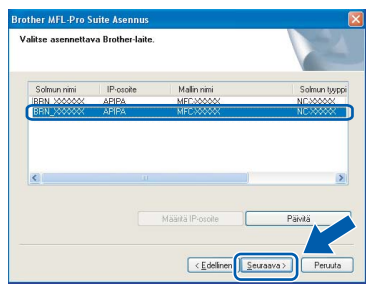

#### **Vinkki**

*Tämä ikkuna ei aukea, jos verkkoon on kytketty vain yksi laite. Valinta tapahtuu silloin automaattisesti.*

16 Jos laitetta ei ole vielä määritetty käytettäväksi verkossasi, näyttöön tulee seuraava ikkuna.

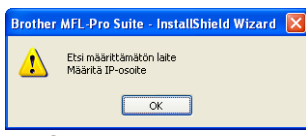

#### Napsauta **OK**.

**Määritä IP-osoite** -ikkuna aukeaa. Noudata näytön ohjeita ja anna laitteelle verkon mukainen IP-osoite.

17 Kun Brotherin ja ScanSoftin Internetrekisteröinti-ikkuna aukeaa, tee valintasi ja seuraa näytön ohjeita. HUOM! laitetta ei voida rekisteröidä Suomesta.

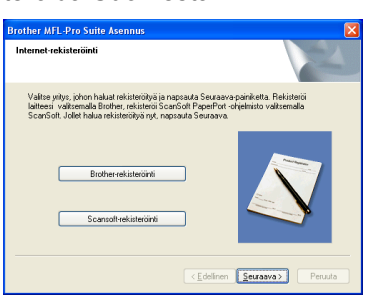

18 Käynnistä tietokone uudelleen napsauttamalla **Valmis**.

(Jos tietokoneessa on Windows® 2000 Professional / XP / XP Professional x64 Edition -käyttöjärjestelmä, kirjaudu sisään järjestelmänvalvojan oikeuksin.)

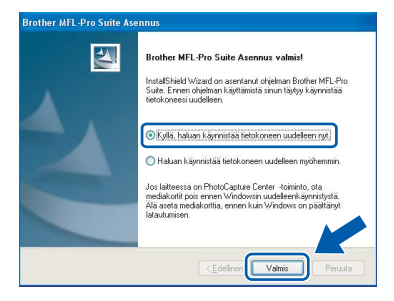

#### **Vinkki**

*• Kun tietokone on käynnistynyt uudelleen, Asennusdiagnostiikkaohjelma käynnistyy automaattisesti. Jos asennus ei onnistunut, siitä tulee ilmoitus diagnostiikkaohjelman näyttöön. Jos diagnostiikkaohjelma ilmoittaa asennuksen epäonnistuneen, noudata näytön ohjeita tai lue Web-tuki ja usein kysytyt kysymykset (FAQ) kohdasta* 

#### *Käynnistä/Kaikki Ohjelmat (Ohjelmat)/Brother/ MFC-XXXX.*

- *Kun olet varma, että tulostus toimii, voit käynnistää palomuuriohjelman uudelleen.*
- *Tietokoneen palomuuriasetus saattaa estää verkkoskannaukseen ja PC-Fax-toimintoon tarvittavan verkkoyhteyden. Määritä Windowsin palomuuri alla olevien ohjeiden avulla. Jos käytät henkilökohtaista*

*palomuuriohjelmistoa, katso ohjelmiston käyttöopasta tai ota yhteys sen valmistajaan.*

- *• Windows® XP SP2 -käyttäjät:*
	- *1 Napsauta Käynnistä-painiketta, Ohjauspaneeli ja sitten Windowspalomuuri. Tarkista, että Windowsin palomuurin asetus Yleiset-välilehdellä on Käytössä.*
	- *2 Napsauta Lisäasetuk set-välilehteä ja Asetuk set...-painiketta.*

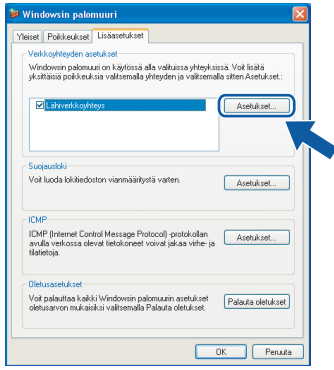

*3 Napsauta Lisää-painiketta.*

*4 Kun haluat lisätä portin 54925 verkkoskannaukselle, anna seuraavat tiedot:*

- *1. (Haluamasi kuvaus)*
- *2. Localhost*
- *3. 54925*
- *4. 54925*

*5. Valitse UDP*

*Napsauta sitten OK.*

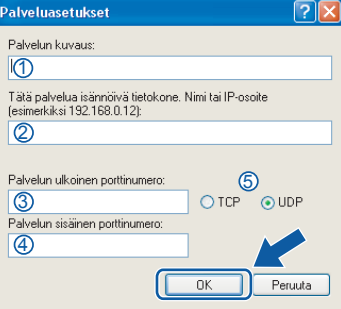

# **Ohjainten ja ohjelmien asentaminen Vaihe 2 Windows®**

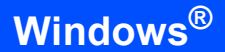

- *5 Napsauta Lisää-painiketta.*
- *6 Kun haluat lisätä portin 54926 PC-Faxverkkotoiminnolle, anna seuraavat tiedot:*
	- *1. (Haluamasi kuvaus)*
	- *2. Localhost*
	- *3. 54926*
	- *4. 54926*
	- *5. Valitse UDP*
	- *Napsauta sitten OK.*
- *7 Napsauta Lisää-painiketta.*
- *8 Kun haluat lisätä portin 137 sekä verkkoskannaukselle että PC-Faxverkkovastaanotolle, anna seuraavat tiedot:*
	- *1. (Haluamasi kuvaus) 2. Localhost*
	- *3. 137*
	- *4. 137*
	- *5. Valitse UDP*
	- *Napsauta sitten OK.*
- *9 Varmista, että uusi asetus näkyy luettelossa ja on valittu, ja napsauta sitten OK.*

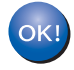

#### **MFL-Pro Suite on asennettu ja asennus on suoritettu loppuun.**

## **Vinkki**

- *MFL-Pro Suite -ohjelmistoon kuuluu verkkotulostinohjain, verkkoskanneriohjain, Brother ControlCenter3, ScanSoft® PaperPort® SE, jossa tekstintunnistus, ja True Type® -fontit. PaperPort® SE on asiakirjojen hallintasovellus, jota käytetään skannattujen asiakirjojen katseluun.*
- *Windows® XP Professional x64 Edition ei tue Brother ControlCenter3 Modern -käyttöliittymää. (Katso lisätietoja CD-levyllä olevasta Ohjelmiston käyttöoppaasta.)*

<span id="page-24-0"></span>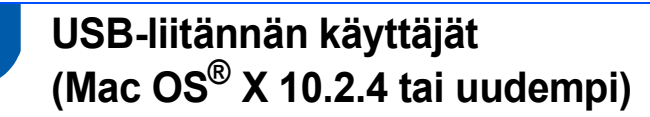

#### **Tärkeää**

**Varmista, että olet noudattanut kaikkia ohjeita vaiheessa 1** *[Laitteen asettaminen](#page-5-1)  [käyttökuntoon](#page-5-1)* **sivuilla [4](#page-5-1)–[13](#page-14-2).**

### **Vinkki**

*Mac OS® X 10.2.0–10.2.3 -käyttäjien on päivitettävä järjestelmäksi Mac OS® X 10.2.4 tai uudempi.* 

*(Uusimmat tiedot Mac OS® X -järjestelmästä saat osoitteesta [http://solutions.brother.com\)](http://solutions.brother.com)*

1 Nosta skannerin kantta, kunnes se lukkiutuu vakaasti paikalleen.

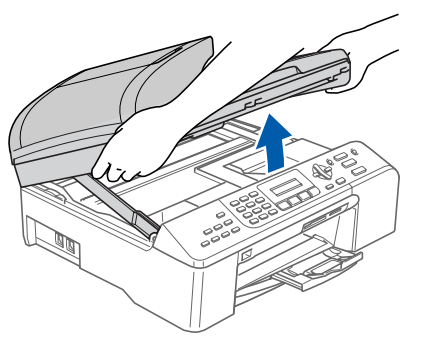

2 Kytke USB-kaapeli USB-liitäntään, jossa on symboli  $\leftarrow$ . USB-liitäntä on alla olevan kuvan mukaisesti laitteen sisällä oikealla puolella.

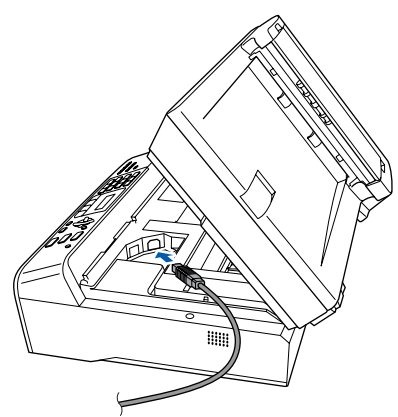

3 Aseta USB-kaapeli varovasti sille varattuun kouruun alla osoitetulla tavalla ja vie kaapeli kourua pitkin laitteen takaosaa kohti. Kytke sitten kaapeli tietokoneeseen.

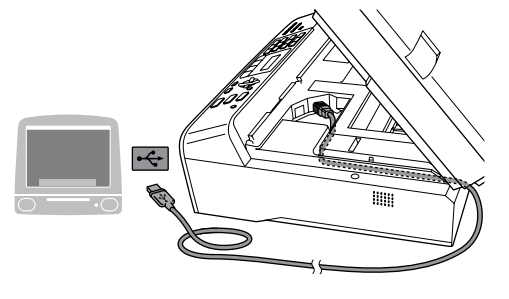

#### **Sopimaton asetus**

- **Laitetta EI SAA kytkeä näppäimistön USBporttiin tai virrattomaan USB-keskittimeen. Suosittelemme, että laite kytketään suoraan tietokoneeseen.**
- **Varmista, ettei kaapeli estä kantta sulkeutumasta kunnolla, koska se voi häiritä laitteen toimintaa.**
- 4 Vapauta salpa nostamalla skannerin kantta  $($   $)$ .

Työnnä skannerin kannen tukea  $(Q)$ ) alaspäin varovasti ja sulje kansi (3).

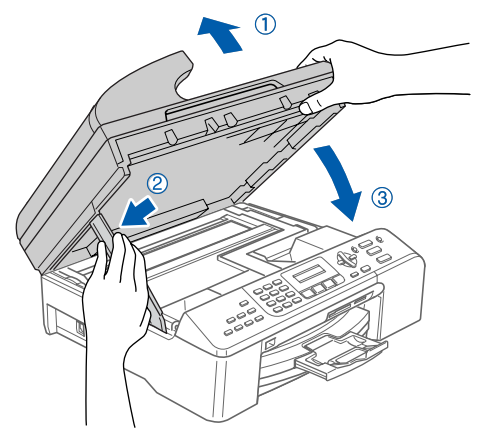

#### **Vinkki**

*Varmista, että laitteen sähköjohto on kytketty.*

- **5** Käynnistä Macintosh<sup>®</sup>.
- 6 Aseta laitteen mukana toimitettu CD-ROM-levy CD-ROM-asemaan.

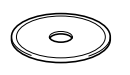

# **Ohjainten ja ohjelmien asentaminen Vaihe 2 Macintosh®**

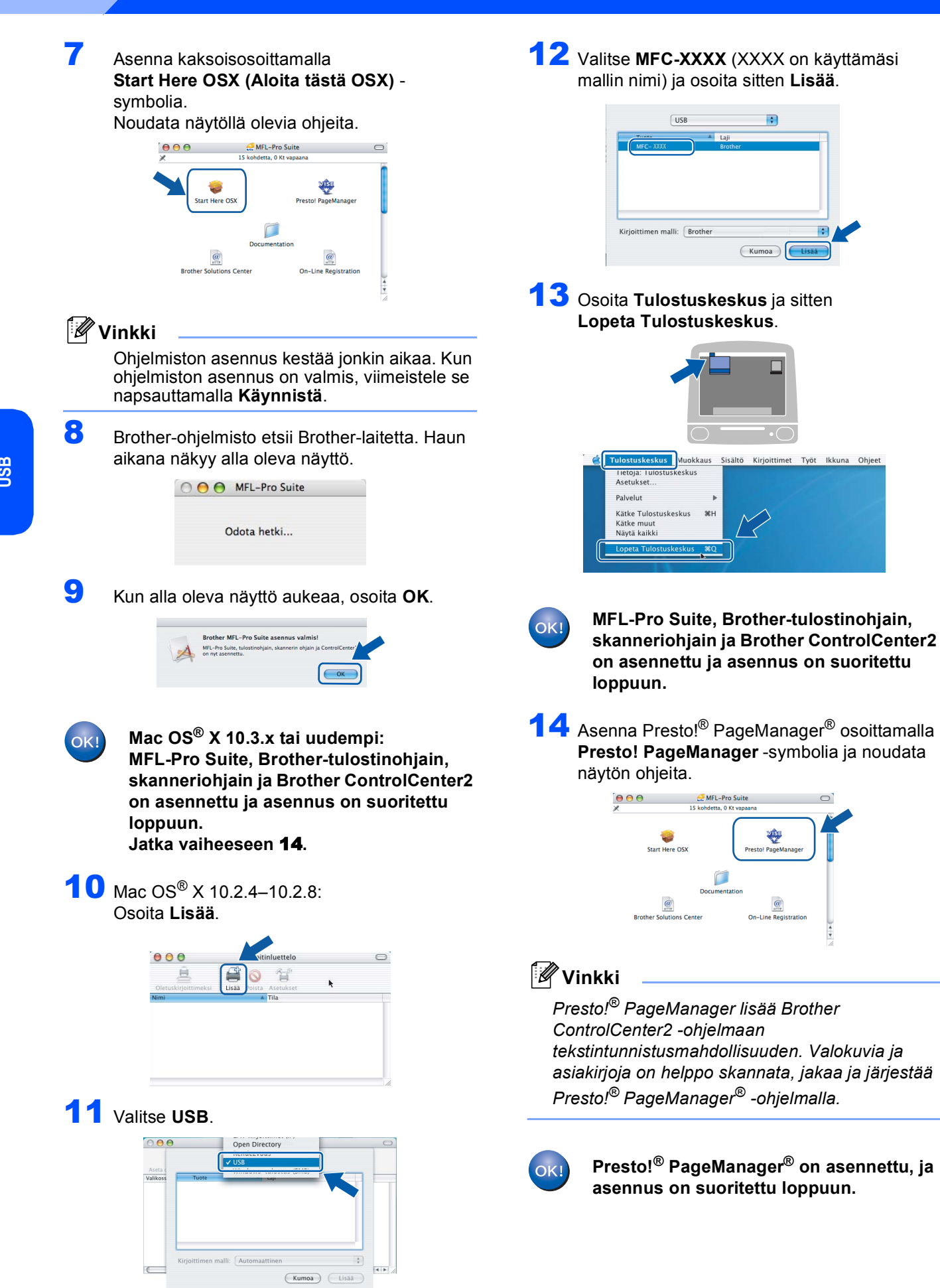

<span id="page-25-0"></span>**®**

## <span id="page-26-0"></span>**<sup>4</sup> Verkkoliitännän käyttäjät (Mac OS® X 10.2.4 tai uudempi)**

#### **Tärkeää**

**Varmista, että olet noudattanut kaikkia ohjeita vaiheessa 1** *[Laitteen asettaminen](#page-5-1)  [käyttökuntoon](#page-5-1)* **sivuilla [4](#page-5-1)–[13.](#page-14-2)**

1 Nosta skannerin kantta, kunnes se lukkiutuu vakaasti paikalleen.

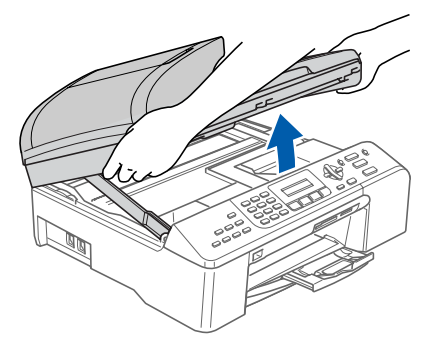

2 Kytke verkkokaapeli lähiverkkoliitäntään, jossa on symboli . LAN-liitäntä on alla olevan kuvan mukaisesti laitteen sisällä vasemmalla puolella.

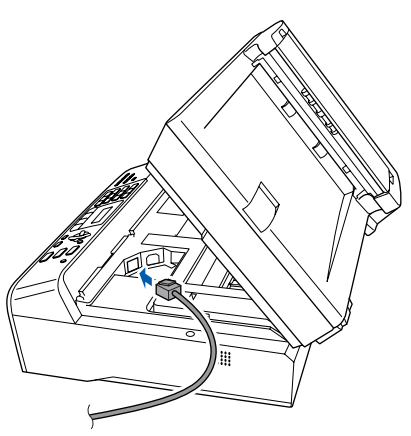

Aseta verkkokaapeli varovasti sille varattuun kouruun alla osoitetulla tavalla ja vie kaapeli kourua pitkin laitteen takaosaa kohti. Kytke sitten kaapeli verkkoon.

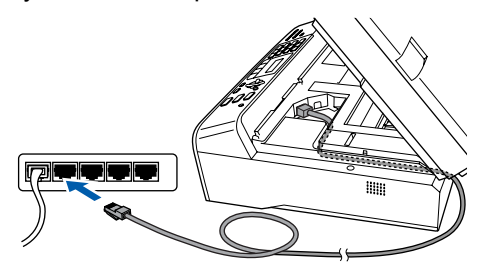

#### **Sopimaton asetus**

**Varmista, ettei kaapeli estä kantta sulkeutumasta kunnolla, koska se voi häiritä laitteen toimintaa.**

#### **Vinkki**

*Jos käytät sekä USB- että verkkokaapelia, aseta molemmat kaapelit kouruun toistensa päälle.*

 $\blacktriangle$  Vapauta salpa nostamalla skannerin kantta ( $\textcircled{\tiny{1}}$ ). Työnnä skannerin kannen tukea (2) alaspäin varovasti ja sulje kansi  $($   $(3)$  ).

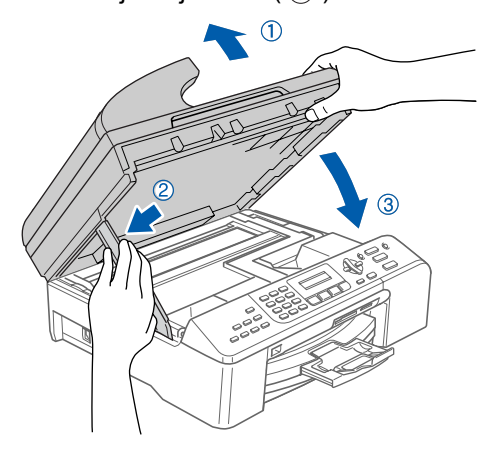

#### **Vinkki**

*Varmista, että laitteen sähköjohto on kytketty.*

- 5 Käynnistä Macintosh<sup>®</sup>.
- 6 Aseta laitteen mukana toimitettu CD-ROM-levy CD-ROM-asemaan.

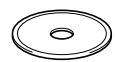

7 Asenna kaksoisosoittamalla **Start Here OSX (Aloita tästä OSX)** symbolia.

Noudata näytöllä olevia ohjeita.

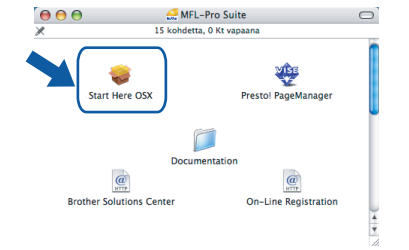

#### **Vinkki**

Ohjelmiston asennus kestää jonkin aikaa. Kun ohjelmiston asennus on valmis, viimeistele se napsauttamalla **Käynnistä**.

# **Ohjainten ja ohjelmien asentaminen Vaihe 2 Macintosh®**

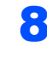

8 Brother-ohielmisto etsii Brother-laitetta. Haun aikana näkyy alla oleva näyttö.

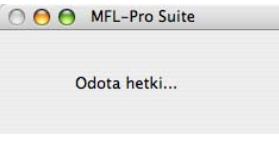

## **Vinkki**

*• Jos laite on määritetty käyttämääsi verkkoa varten, valitse laite luettelosta ja osoita OK. Tämä ikkuna ei aukea, jos verkkoon on kytketty vain yksi laite. Valinta tapahtuu silloin automaattisesti. Jatka vaiheeseen* [9](#page-27-0)*.*

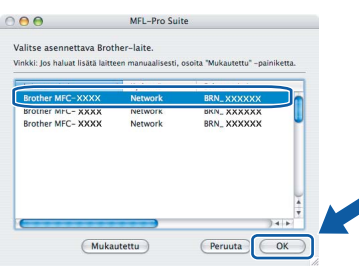

*• Jos alla oleva näyttö aukeaa, osoita OK.*

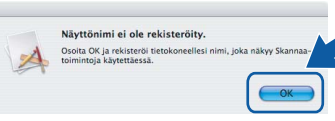

*• Anna Macintosh®-tietokoneen enintään 15 merkkiä pitkä nimi kenttään Näyttönimi ja osoita OK. Jatka vaiheeseen* [9](#page-27-0)*.*

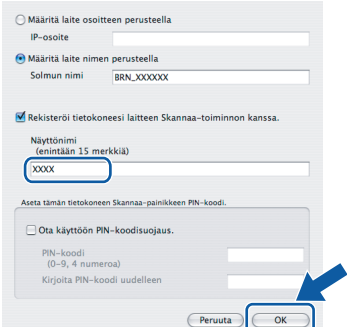

- *Jos haluat käyttää laitteen Scan-näppäintä verkon kautta skannaukseen, valitse Rekisteröi tietokoneesi laitteen Skannaa-toiminnon kanssa -ruutu.*
- *Annettu nimi näkyy laitteen nestekidenäytössä, kun painetaan Scan-näppäintä ja valitaan skannaustoiminto. (Lisätietoja on CD-ROM-levyllä olevan Ohjelmiston käyttöoppaan kohdassa "Verkkoskannaus".)*

<span id="page-27-0"></span>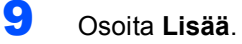

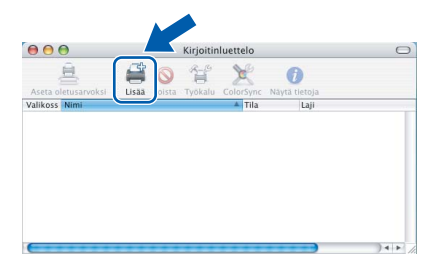

## **Vinkki**

*Mac OS X 10.4 -käyttäjät: siirry vaiheeseen* [12](#page-27-1)*.*

 $\bullet$  Mac OS<sup>®</sup> X 10.2.4–10.3.x -käyttäjät: Valitse alla olevan kuvan mukaisesti.

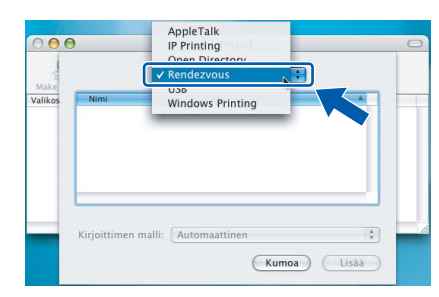

11 Valitse **MFC-XXXX** (XXXX on käyttämäsi mallin nimi) ja osoita sitten **Lisää**. Jatka vaiheeseen [13](#page-28-0)*.*

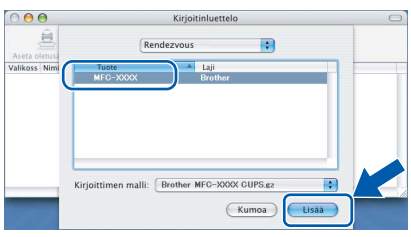

<span id="page-27-1"></span>12 Mac OS<sup>®</sup> X 10.4 -käyttäjät: Valitse **MFC-XXXX** (XXXX on käyttämäsi mallin nimi) ja osoita sitten **Lisää**.

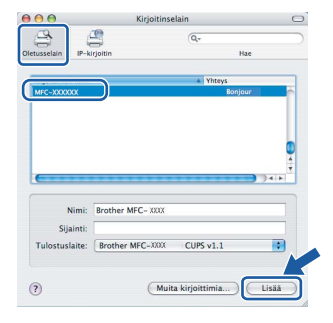

#### <span id="page-28-0"></span>13 Osoita Kirjoittimen asetustyökalu ja sitten **Lopeta Kirjoittimen asetustyökalu**.

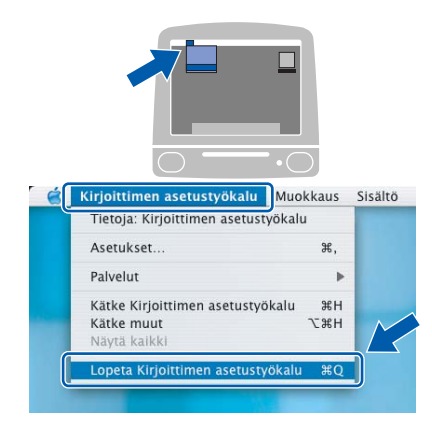

## **Vinkki**

*Mac OS® X 10.2.x -käyttäjät: osoita Tulostuskeskus ja sitten Lopeta Tulostuskeskus.*

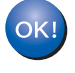

**MFL-Pro Suite, Brother-tulostinohjain, skanneriohjain ja Brother ControlCenter2 on asennettu ja asennus on suoritettu loppuun.**

14 Asenna Presto!® PageManager® osoittamalla **Presto! PageManager** -symbolia ja noudata näytön ohjeita.

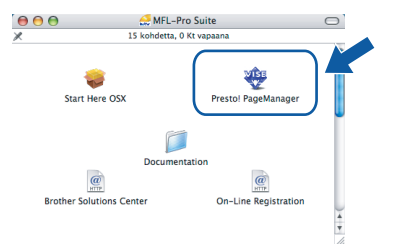

### **Vinkki**

*Presto!® PageManager lisää Brother ControlCenter2 -ohjelmaan tekstintunnistusmahdollisuuden. Valokuvia ja asiakirjoja on helppo skannata, jakaa ja järjestää Presto!® PageManager® -ohjelmalla.*

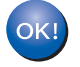

**Presto!® PageManager® on asennettu, ja asennus on suoritettu loppuun.**

<span id="page-29-2"></span><span id="page-29-1"></span><span id="page-29-0"></span>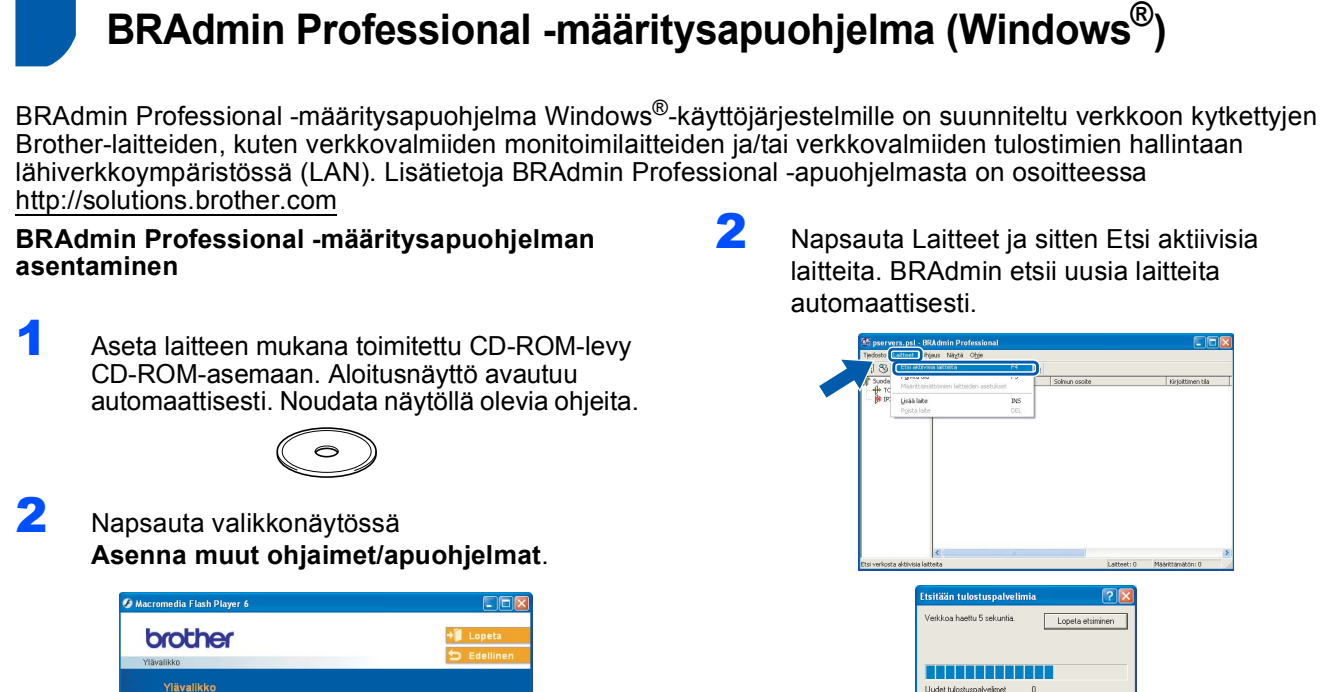

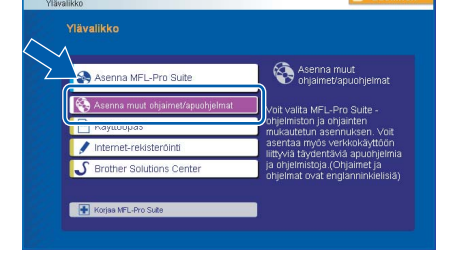

3 Napsauta **BRAdmin Professional** ja noudata näytön ohieita.

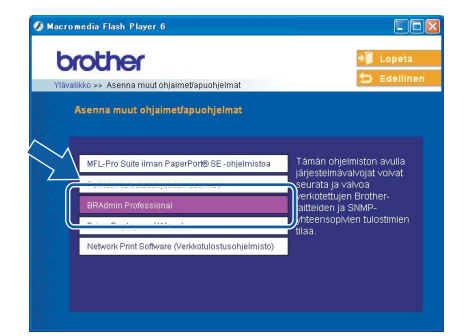

<span id="page-29-3"></span>**IP-osoitteen, aliverkon peitteen ja yhdyskäytävän määritys BRAdmin Professional -apuohjelman avulla** 

1 Käynnistä BRAdmin Professional ja valitse **TCP/IP**.

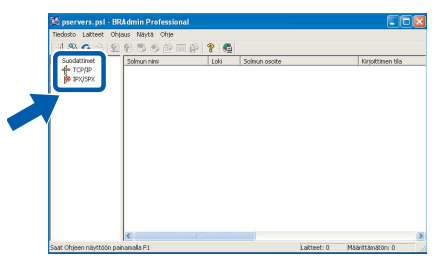

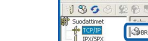

 $\overline{\mathbf{3}}$  Kaksoisosoita uutta laitetta.

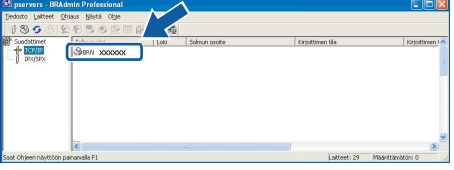

### **Vinkki**

*Tulostuspalvelimen oletussalasana on "access". Voit muuttaa salasanaa BRAdmin Professional apuohjelman tai internetselaimen avulla.* 

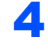

4 Anna IP-osoite, Aliverkon peite ja Yhdyskäytävä ja napsauta sitten OK.

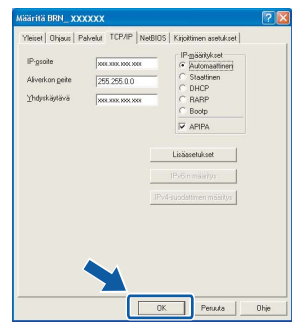

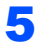

**5** Osoitetiedot tallentuvat laitteeseen.

### **Vinkki**

*Salasana voidaan asettaa BRAdmin Professional -apuohjelmalla. (Katso CD-ROM-levyllä oleva Verkkokäyttäjän opas)*

## <span id="page-30-0"></span>**<sup>2</sup> BRAdmin Light -määritysapuohjelma (Mac OS® X)**

Brother BRAdmin Light on Java™-sovellus, joka on suunniteltu Apple Mac OS® X -ympäristöön. Se tukee joitakin Windows BRAdmin Professional -ohjelman toimintoja. BRAdmin Light -ohjelmalla voidaan esimerkiksi muuttaa joitakin Brotherin verkkokirjoittimien ja monitoimilaitteiden verkkoasetuksia. BRAdmin Light -ohjelmisto asennetaan automaattisesti MFL-Pro Suiten asennuksen yhteydessä. Jos et ole vielä asentanut MFL-Pro Suitea, lisätietoja ohjaimen ja ohjelmiston asennuksesta on tässä pika-asennusoppaassa. Lisätietoja BRAdmin Light apuohjelmasta on osoitteessa <http://solutions.brother.com>

#### <span id="page-30-1"></span>**IP-osoitteen, aliverkon peitteen ja yhdyskäytävän määritys BRAdmin Light -apuohjelman avulla**

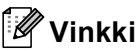

- *Jos verkossa on DHCP/BOOTP/RARP-palvelin, seuraava toimenpide voidaan ohittaa. Tulostuspalvelin hakee oman IP-osoitteensa automaattisesti. Varmista, että tietokoneeseen on asennettu Java™-asiakasohjelmiston versio 1.4.1\_07 tai uudempi.*
- *Tulostuspalvelimen oletussalasana on "access". Voit muuttaa salasanaa BRAdmin Light määritysapuohjelman avulla.*
- 1 Kaksoisosoita työpöydällä olevaa **Macintosh HD** -symbolia.

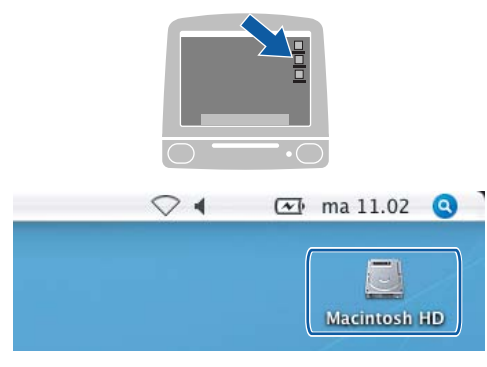

2 Valitse **Kirjasto**, **Printers**, **Brother** ja sitten **Utilities**.

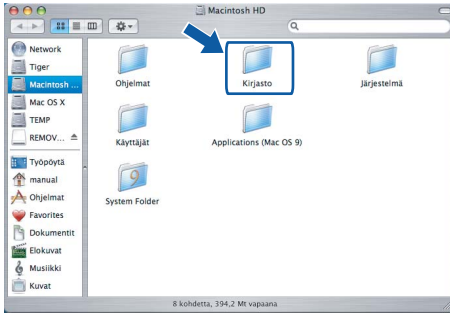

3 Kaksoisosoita tiedostoa **BRAdmin Light.jar**. Suorita BRAdmin Light -ohjelma. BRAdmin Light etsii uusia laitteita automaattisesti.

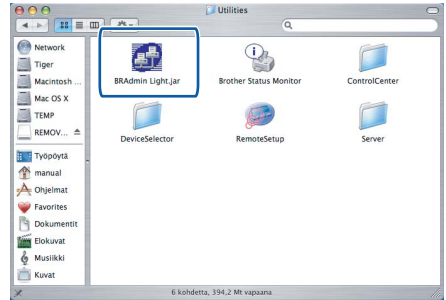

Kaksoisosoita uutta laitetta.

| 000                    | <b>BRAdmin Light</b>                                              |           |               |         |
|------------------------|-------------------------------------------------------------------|-----------|---------------|---------|
| File(1) Devices(2) Ton |                                                                   |           |               |         |
| Refres'<br>Search      | onfiguration<br>Printer Home Page   (Send File ) (Load Firmware ) |           |               | Exit    |
| $20$ are very          | Printer Status<br>Printer Type                                    | Node Type | Location Info | Contact |
|                        |                                                                   |           |               |         |
|                        |                                                                   |           |               |         |
|                        |                                                                   |           |               |         |
|                        |                                                                   |           |               |         |
|                        |                                                                   |           |               |         |
|                        |                                                                   |           |               |         |
|                        |                                                                   |           |               |         |
|                        |                                                                   |           |               |         |
|                        |                                                                   |           |               |         |
|                        |                                                                   |           |               |         |
|                        |                                                                   |           |               |         |
|                        |                                                                   |           |               |         |
|                        |                                                                   |           |               |         |
|                        |                                                                   |           |               |         |
|                        |                                                                   |           |               |         |
|                        |                                                                   |           |               |         |
|                        |                                                                   |           |               |         |
|                        |                                                                   |           |               |         |
|                        |                                                                   |           |               |         |
|                        |                                                                   |           |               |         |
|                        |                                                                   |           |               |         |

5 Anna **IP Address (IP-osoite)**, **Subnet Mask (Aliverkon peite)** ja **Gateway (Yhdyskäytävä)** ja osoita sitten **OK**.

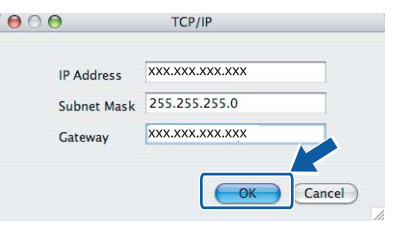

**6** Osoitetiedot tallentuvat laitteeseen.

## **Tarvikkeet**

<span id="page-31-0"></span>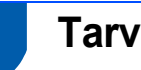

## <span id="page-31-1"></span>**<sup>1</sup> Tarvikkeet**

Nestekidenäyttöön tulee virheviesti, kun on aika vaihtaa värikasetit. Katso lisätietoja laitteen värikaseteista osoitteesta<http://solutions.brother.com>tai ota yhteys Brother-jälleenmyyjään.

### <span id="page-31-2"></span>**Värikasetti**

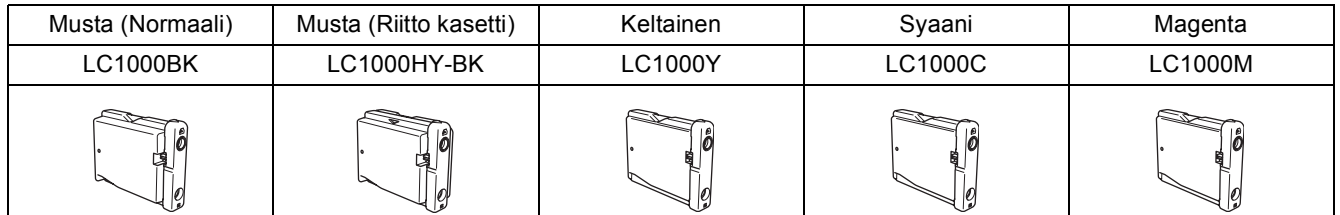

#### **Tavaramerkit**

Brother-logo on Brother Industries, Ltd:n rekisteröity tavaramerkki.

Brother on Brother Industries Ltd:n, rekisteröity tavaramerkki.

Multi-Function Link on Brother International Corporationin rekisteröity tavaramerkki.

Windows ja Microsoft ovat Microsoftin rekisteröityjä tavaramerkkejä Yhdysvalloissa ja muissa maissa.

Macintosh ja True Type ovat Apple Computer, Inc:n rekisteröityjä tavaramerkkejä.

PaperPort on ScanSoft, Inc:in rekisteröity tavaramerkki.

Presto! PageManager on NewSoft Technology Corporationin rekisteröity tavaramerkki.

PictBridge on tavaramerkki.

Jokaisella yhtiöllä, jonka ohjelmiston nimi on mainittu tässä käyttöoppaassa, on erityinen ohjelmiston käyttöoikeussopimus. **Kaikki muut tässä käyttöoppaassa mainitut tuotemerkit ja tuotenimet ovat omistajiensa tavaramerkkejä tai rekisteröityjä tavaramerkkejä.**

#### **Laadinta ja julkaisu**

Tämä käyttöopas on laadittu ja julkaistu Brother Industries Ltd:n valvonnassa, ja se sisältää tuotteen uusimman kuvauksen ja tekniset tiedot.

Tämän käyttöohjeen sisältöä ja tuotteen teknisiä tietoja voidaan muuttaa ilman erillistä ilmoitusta.

Brother pidättää oikeuden muuttaa tässä mainittuja teknisiä tietoja ja aineistoa siitä ilmoittamatta, eikä vastaa mistään vahingoista (mukaan lukien välilliset vahingot), jotka aiheutuvat luottamuksesta esitettyyn aineistoon, mukaan lukien painovirheet tai muut julkaisuun liittyvät virheet, kuitenkaan.

Tämä tuote on tarkoitettu ammattikäyttöön niihin rajoittumatta.

#### **Tekijänoikeus ja lisenssi**

©2006 Brother Industries Ltd. Tämä tuote sisältää seuraavien valmistajien kehittämiä ohjelmistoja. ©1998-2006 TROY Group, Inc. ©1983-2006 PACIFIC SOFTWORKS INC.

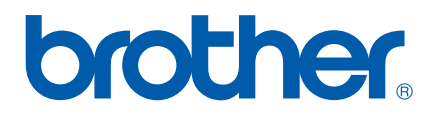